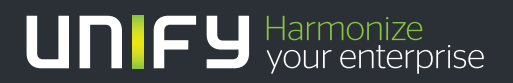

# ишш

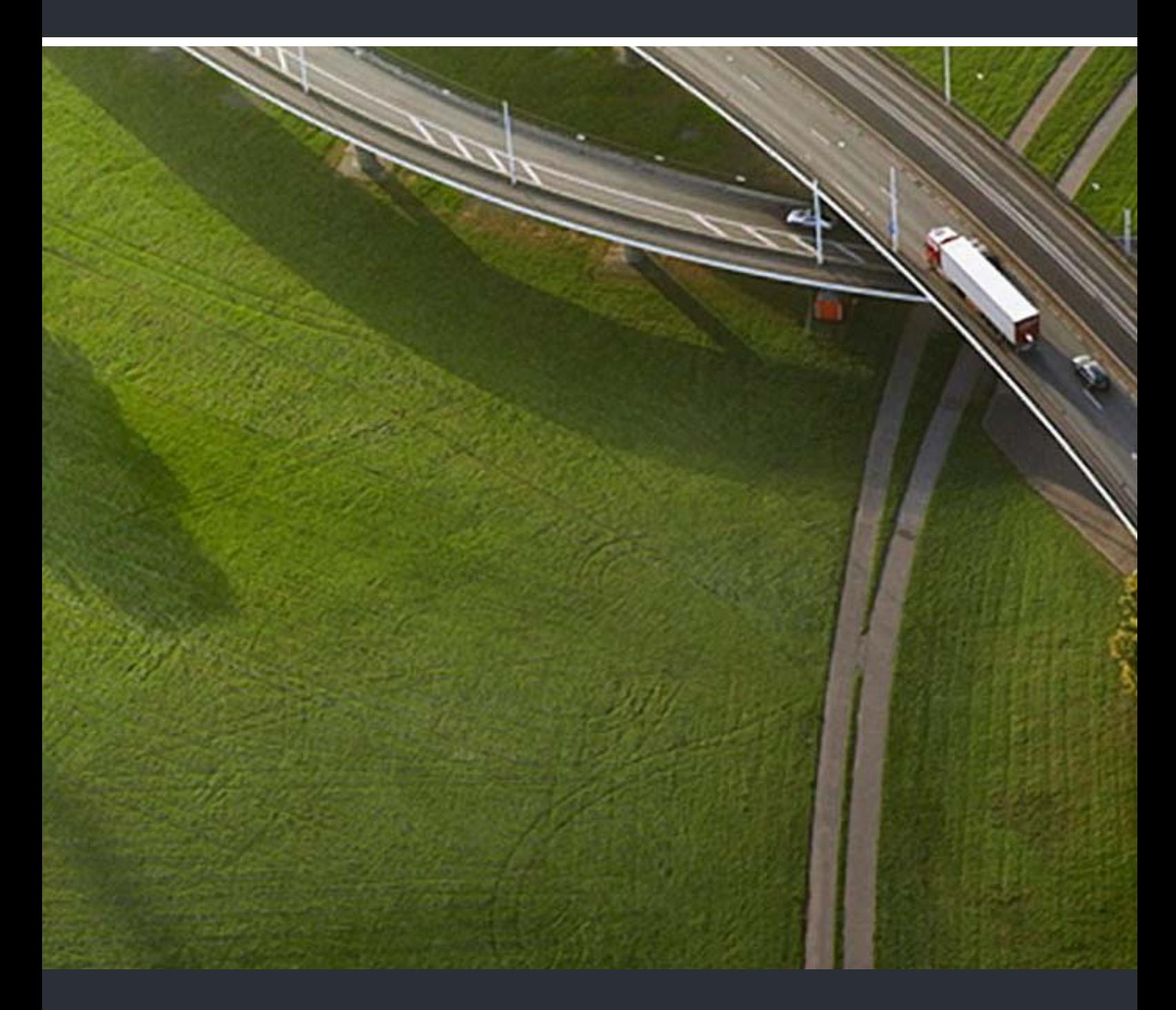

# myPortal Smart

# **Mode d'emploi**

A31003-P3010-U100-25-7719

Our Quality and Environmental Management Systems are implemented according to the requirements of the ISO9001 and ISO14001 standards and are certified by an external certification company.

 **Copyright © Unify GmbH & Co. KG 09/2014 Hofmannstr. 63, 81379 München/Allemagne Tous droits réservés.** 

**Référence: A31003-P3010-U100-25-7719** 

**Les informations de ce document contiennent uniquement des descriptions générales ou des caractéristiques qui, dans des cas d'utilisation concrets, ne sont pas toujours applicables dans**  la forme décrite ou qui, en raison d'un développement ultérieur des produits, sont susceptibles<br>d'être modifiées. Les caractéristiques particulières souhaitées ne sont obligatoires que si elles<br>sont expressément stipulées

**Sous réserve des possibilités de livraison et de modifications techniques.** 

**Unify, OpenScape, OpenStage et HiPath sont des marques déposées par Unify GmbH & Co. KG. Tous les autres noms de marques, de produits et de services sont des marques de commerce ou des marques déposées appartenant à leurs propriétaires respectifs.** 

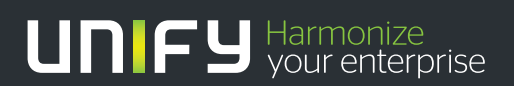

**unify.com**

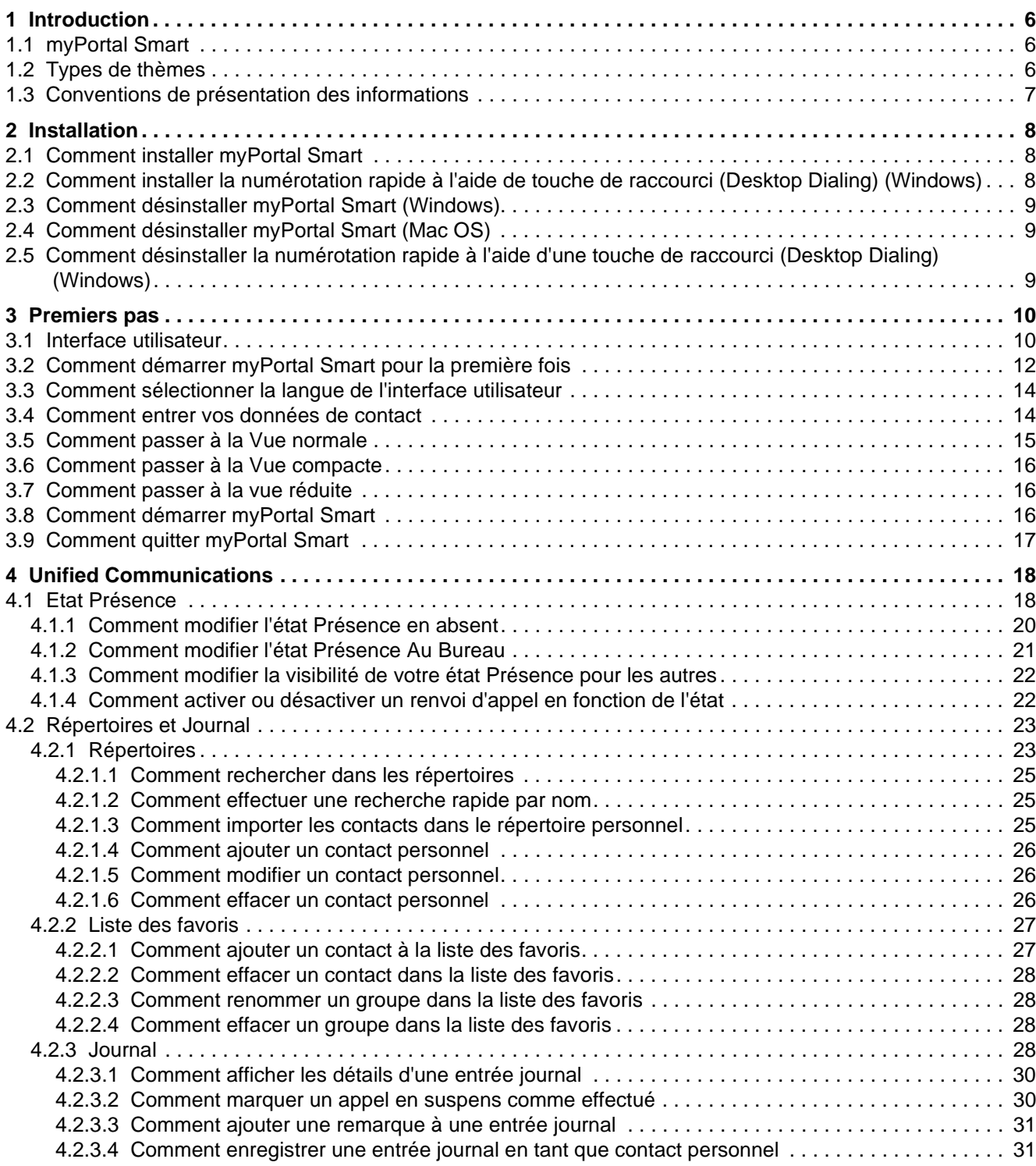

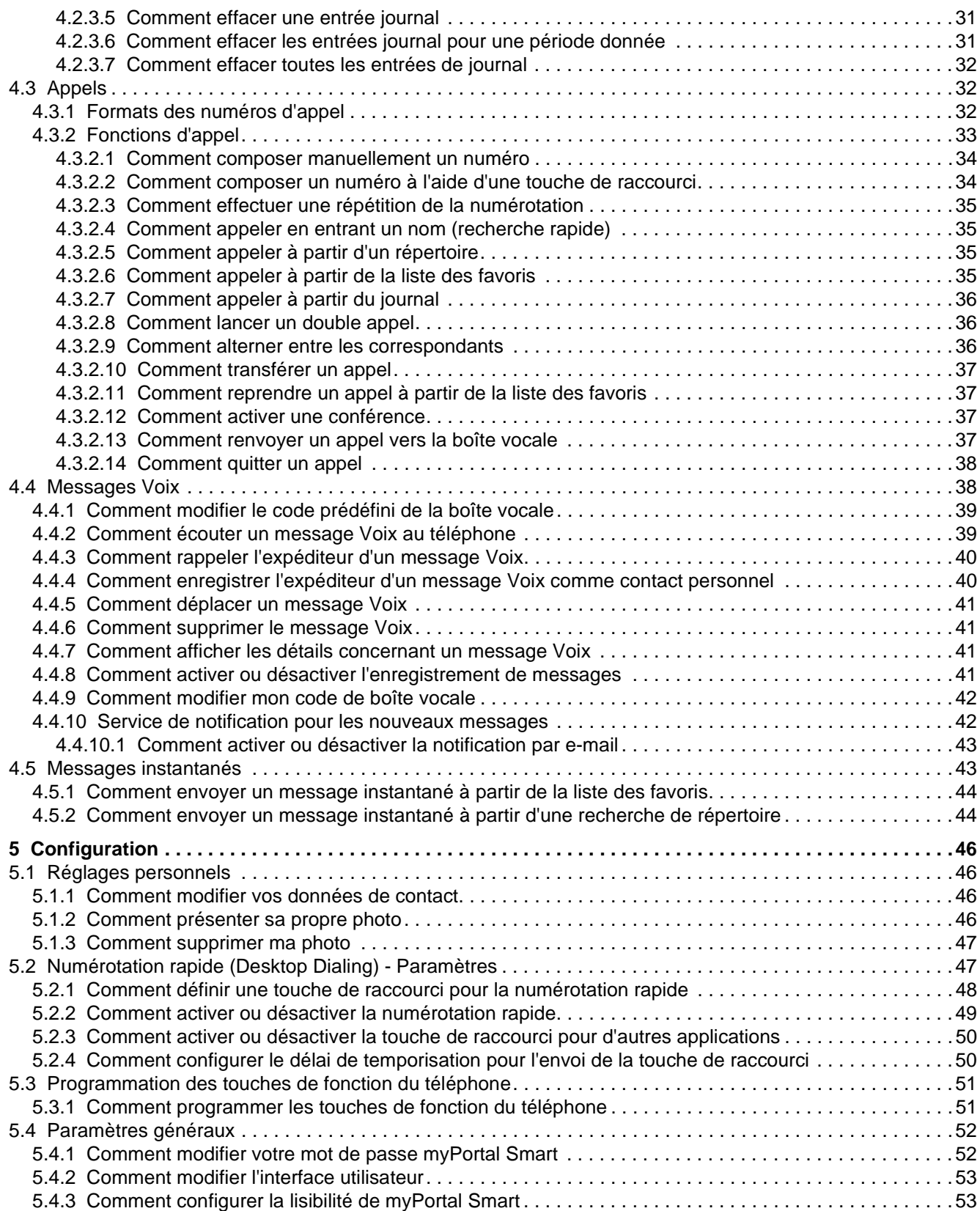

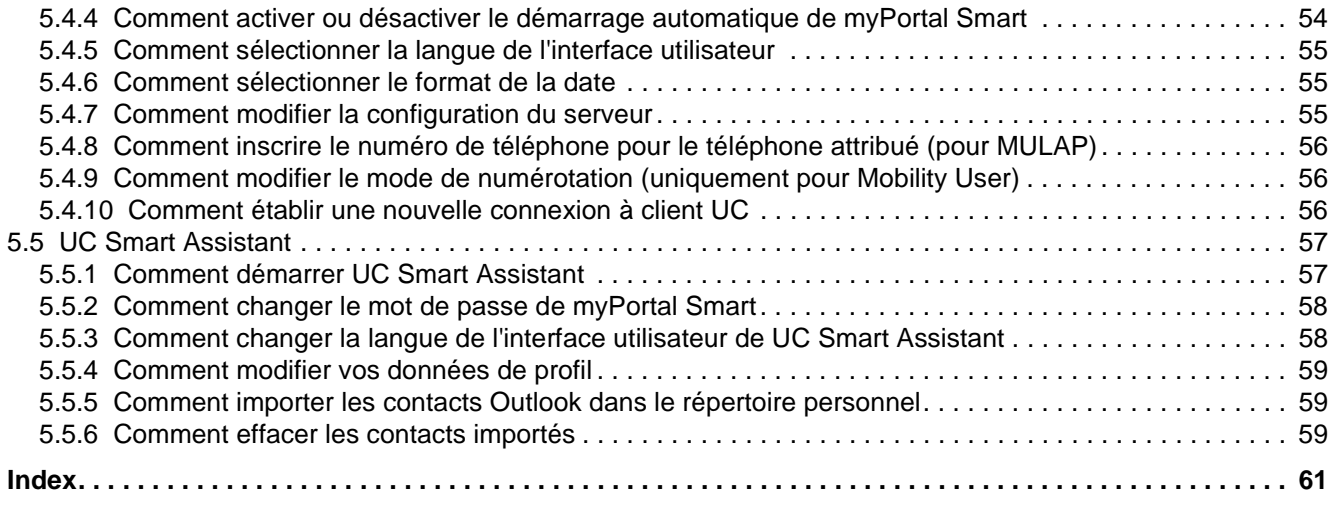

# <span id="page-5-0"></span>**1 Introduction**

<span id="page-5-5"></span>Ce document s'adresse aux utilisateurs de myPortal Smart. Il décrit l'installation, l'utilisation et la configuration.

# <span id="page-5-1"></span>**1.1 myPortal Smart**

myPortal Smart est une application PC basée sur Adobe AIR destinée aux communications unifiées avec le pack UC Smart. En plus d'aides conviviales à la numérotation, avec répertoires et favoris, en plus d'informations sur l'état Présence des abonnés, vous avez accès par ex. à des messages Voix.

<span id="page-5-4"></span>myPortal Smart offre les fonctionnalités suivantes :

- **•** Etat Présence
- **•** Renvoi d'appel en fonction de l'état
- **•** Répertoires / Rechercher
- **•** Liste des favoris
- **•** Journal
- **•** Fonctions d'appel
- **•** Messages vocaux
- **•** Messages instantanés

*INFO:* Certaines fonctions d'appel comme le Double appel et la Conférence ne sont pas disponibles sur myPortal Smart en liaison avec les téléphones SIP.

### <span id="page-5-2"></span>**1.2 Types de thèmes**

Les thèmes abordés englobent la définition des conceptions et des tâches:

<span id="page-5-3"></span>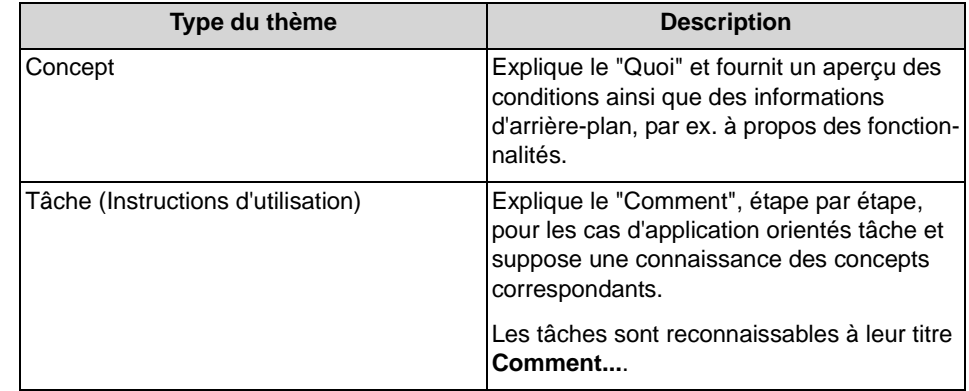

# <span id="page-6-0"></span>**1.3 Conventions de présentation des informations**

La présente Documentation utilise différents moyens pour représenter différents types d'informations.

<span id="page-6-1"></span>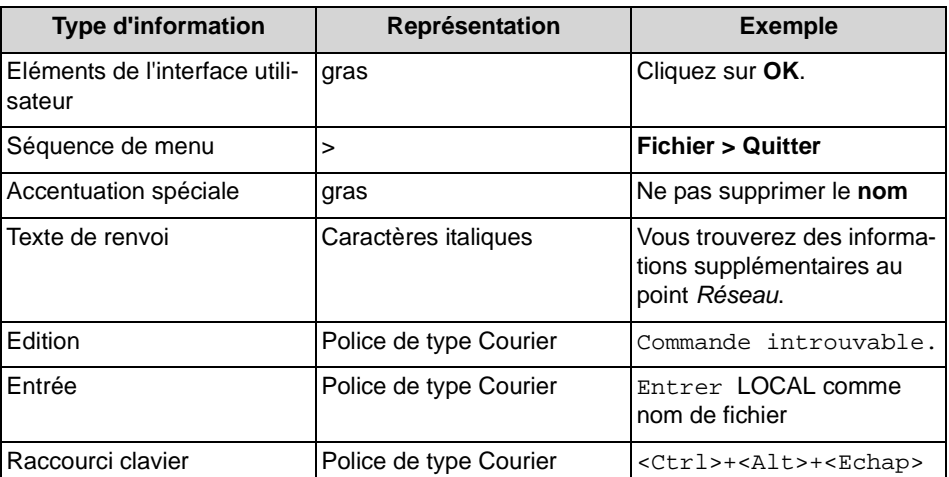

# <span id="page-7-0"></span>**2 Installation**

myPortal Smart peut être installé sous Windows ou Mac OS et supporte la mise à jour automatique.

<span id="page-7-3"></span>De plus, il est possible d'installer le logiciel "Desktop Dialing" pour les systèmes d'exploitation Windows. Cela permet de reprendre à l'aide d'une touche de raccourci un numéro de téléphone marqué dans une autre application, de l'intégrer dans myPortal Smart et de le composer.

*INFO:* Il est vivement conseillé d'installer sans délai les mises à jour proposées pour myPortal Smart. Cela s'applique aussi aux logiciels qui sont nécessaires pour myPortal Smart.

# <span id="page-7-1"></span>**2.1 Comment installer myPortal Smart**

### *Conditions préalables*

- *•* L'administrateur de votre système de communication a mis à votre disposition le fichier d'installation myPortal Smart.
- La version actuelle de Adobe AIR est installée.
- *•* Vous disposez des droits d'administration locaux.

#### *Etape par étape*

- *1)* Exécutez le fichier d'installation SmartClient.air désactivé
- *2)* Cliquez sur **Installer** et suivez les instructions du programme d'installation.

# <span id="page-7-2"></span>**2.2 Comment installer la numérotation rapide à l'aide de touche de raccourci (Desktop Dialing) (Windows)**

### *Conditions préalables*

- *•* L'administrateur de votre système de communication a mis à votre disposition le fichier d'installation Desktop Dialing.
- *•* myPortal Smart est installé.
- *•* Vous disposez des droits d'administration locaux.

- *1)* Exécutez le fichier d'installation Desktop DialingDesktopIntegration\_Setup.exe.
- *2)* Conformez-vous aux instructions du programme d'installation.

*3)* Une fois l'installation effectuée, Desktop Dialing est intégré dans le menu Autostart et sous forme d'icône Combiné "Desktop Dialing" dans la barre des tâches.

#### *Étapes suivantes*

Démarrez myPortal Smart (si pas encore démarré) et créez dans **Paramètres > Représentation** une touche de raccourci pour la numérotation rapide.

### <span id="page-8-0"></span>**2.3 Comment désinstaller myPortal Smart (Windows)**

#### *Etape par étape*

- *1)* Fermez myPortal Smart.
- *2)* Cliquez dans le **Panneau de configuration** sur **Programmes et fonctionnalités**.
- *3)* Dans le menu contextuel de l'entrée **myPortal Smart**, cliquez sur **Désinstaller**.

### <span id="page-8-1"></span>**2.4 Comment désinstaller myPortal Smart (Mac OS)**

#### *Etape par étape*

- *1)* Fermez myPortal Smart.
- *2)* Dans **Finder**, cliquez sur **Programme**.
- *3)* Faites glisser **myPortal Smart** dans la **corbeille**.
- *4)* Si tous les paramètres de myPortal Smart doivent être supprimés, effacez dans le répertoire utilisateur le dossier **SmartClient**.

# <span id="page-8-2"></span>**2.5 Comment désinstaller la numérotation rapide à l'aide d'une touche de raccourci (Desktop Dialing) (Windows)**

- *1)* Fermez myPortal Smart.
- *2)* Cliquez dans le **Panneau de configuration** sur **Programmes et fonctionnalités**.
- *3)* Dans le menu contextuel de l'entrée **DesktopIntegration**, cliquez sur **Désinstaller**.

# <span id="page-9-0"></span>**3 Premiers pas**

<span id="page-9-3"></span>Premiers pas décrit l'interface utilisateur et les activités recommandées au départ.

## <span id="page-9-1"></span>**3.1 Interface utilisateur**

L'interface utilisateur peut être affichée de différentes manières : "Vue normale" (A), "Vue compacte" (B) et "Vue réduite" (C). Votre état Présence ainsi que les informations sur les appels manqués ou les nouveaux messages Voix sont visibles depuis toutes les vues.

<span id="page-9-2"></span>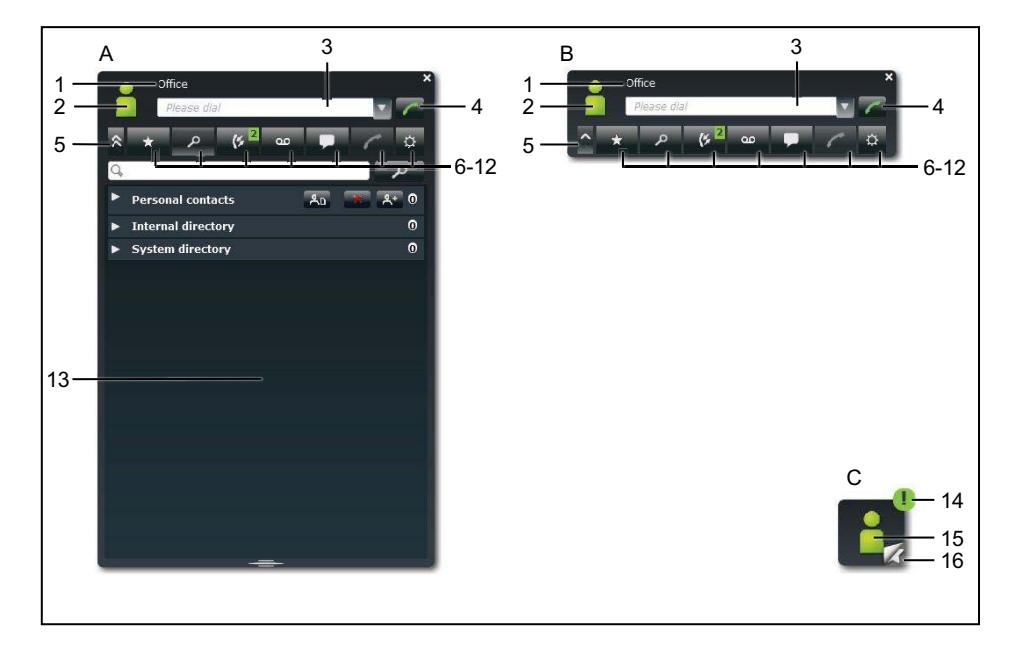

- A Vue normale
- B Vue compacte comme la vue normale, mais sans l'espace de travail

est automatiquement activée lors du démarrage de myPortal Smart ou lorsque l'on quitte une communication en vue normale

- C Vue réduite demande peu de place
- 1 Barre de titre avec éléments suivants :
	- votre état Présence (texte)
	- éventuellement, texte d'information relatif à votre état Présence
	- Bouton **Fermer**
- 2 Icône pour votre état Présence permet l'accès à :
	- votre état Présence (**ma présence**)
	- votre image (**ma photo**)
	- vos données de profil (**mon profil**) qui figurent dans le répertoire interne
- 3 Le champ **Veuillez composer** propose les fonctions suivantes :
	- champ de saisie du numéro à composer
	- champ de saisie du nom à rechercher
	- liste déroulante pour répétition de la numérotation (10 derniers numéros composés)
- 4 Bouton **Composez le numéro**
- 5 Bouton **Réduire**
- 6 Menu principal : onglet pour Liste des favoris
- 7 Menu principal : onglet **Répertoires / Rechercher**
- 8 Menu principal : onglet **Journal**

indique, le cas échéant dans une icône verte, le nombre des nouveaux éléments.

9 Menu principal : onglet **Messages vocaux** (actif uniquement si une messagerie vocale a été attribuée au numéro de téléphone)

indique, le cas échéant dans une icône verte, le nombre des nouveaux éléments.

10 Menu principal : onglet **Messages instantanés**

indique, le cas échéant dans une icône verte, le nombre des nouveaux éléments.

- 11 Menu principal : onglet **Appels**
- 12 Menu principal : onglet **Paramètres**
- 13 Espace de travail

Les informations et actions disponibles dépendent de l'onglet sélectionné. Cliquez sur une entrée de liste dans la liste des favoris, les répertoires, le journal ou les messages Voix pour ouvrir une vue détaillée de cette entrée. La vue détaillée permet d'autres actions à l'aide des boutons.

- 14 Icône pour appels manqués ou nouveaux messages vocaux
- 15 Icône pour votre état Présence
- 16 Icône pour Liste des favoris

permet l'appel rapide des favoris

#### **Aucune liaison au système**

Si myPortal Smart n'a aucune liaison avec le système de communication, il apparaît alors à l'endroit où s'affiche votre état Présence l'icône suivante :

#### **Fenêtre surgissante**

Lors de l'appel, les informations et les boutons correspondants sont affichés soit dans une fenêtre surgissante soit dans l'espace de travail de l'onglet **Appels** de la vue normale, si celle-ci est activée. Il est possible, en cliquant sur l'icône de la flèche, de transférer le contenu des fenêtres surgissantes dans l'espace de travail de l'onglet **Appels** de la vue normale.

#### **Infobulles**

Les infobulles sont de petites fenêtres servant à myPortal Smart à afficher des informations supplémentaires concernant certains objets de l'interface utilisateur de type graphique, par ex. informations sur les icônes, les champs de saisie ou les touches. L'infobulle s'affiche si vous maintenez le pointeur de la souris un certain temps sur l'objet concerné.

## <span id="page-11-0"></span>**3.2 Comment démarrer myPortal Smart pour la première fois**

#### *Conditions préalables*

- *•* myPortal Smart est installé sur votre PC.
- *•* L'administrateur de votre système de communication a activé la solution UC Smart actif et configuré un mot de passe initial pour l'utilisation de myPortal Smart.
- *•* **Nom utilisateur** (numéro de téléphone), **Mot de passe** (mot de passe initial), **Adresse IP de serveur**, **Numéro de port** et **Protocole à serveur**.

#### *Etape par étape*

- *1)* Pour démarrer myPortal Smart; sélectionnez l'une des possibilités ci-après.
	- **•** Windows : Cliquez sur **Démarrer > Programmes > Communications Clients > myPortal Smart**.
	- **•** Mac OS : Cliquez sur **Programmes > CommunicationsClients > myPortal Smart**.
- *2)* Dans le champ **Nom utilisateur**, entrez votre numéro de téléphone interne (par ex. 110).
- *3)* Dans le champ **Mot de passe**, entrez le mot de passe initial pour myPortal Smart que vous avez reçu de l'administrateur.
- *4)* Dans **Adresse IP du serveur**, entrez l'adresse IP (par ex. 192.168.1.2) ou le nom du serveur UC.

*INFO:* Adobe AIR reprend les paramètres proxy du réseau du système d'exploitation. S'il est impossible d'atteindre le serveur UC, contrôlez les paramètres proxy.

- *5)* Si votre administrateur vous a communiqué un numéro de port différent, entrez celui-ci dans **Port IP du serveur**.
- *6)* Dans la liste déroulante **Protocole du serveur**, sélectionnez le type de liaison au système :
- **•** Pour une connexion cryptée avec le système (recommandée pour des raisons de sécurité), sélectionnez **https** (par défaut **Port** 8802). Ensuite, vous devez installer un certificat sur votre PC afin d'éviter les avertissements concernant le certificat lors du démarrage de myPortal Smart.
- **•** Pour une connexion non chiffrée avec le système (non recommandé), sélectionnez **http** (par défaut **Port** 8801).
- *7)* Cliquez sur **OK**.
- *8)* Seulement pour une liaison cryptée : installer un certificat sous Windows (à l'exemple de Internet Exploreras V10) :
	- *a)* Dans la fenêtre **Consignes de sécurité** cliquez sur **Afficher le certificat**.
	- *b)* Cliquez sur **Installer le certificat** (visible uniquement avec des droits d'administrateur).
	- *c)* Démarrez l'assistant d'importation de certificat avec **Suivant**.
	- *d)* Sélectionnez l'option **Enregistrer tous les certificats dans la mémoire suivante**, cliquez sur **Parcourir** et indiquez des **entités de certification d'origine (Root CA) dignes de confiance**.
	- *e)* Confirmez avec **OK** et ensuite avec **Suivant** et **Terminer**.
	- *f)* Confirmez l'installation du certificat par **Oui** et fermez l'assistant d'importation de certificat avec **OK**.
	- *g)* Fermez la fenêtre **Certificat** avec **OK** et confirmez la fenêtre **Consignes de sécurité** avec **Oui**.
	- *h)* Vous revenez automatiquement à myPortal Smart.
- *9)* Uniquement pour une liaison cryptée : installer le certificat sous MAC OS:
	- *a)* Dans la fenêtre **Contrôler le certificat** cliquez sur **Afficher le certificat**.
	- *b)* Cliquez sur **Confiance**.
	- *c)* Dans les listes déroulantes, sélectionnez **Toujours faire confiance** et confirmez avec **Continuer**.
	- *d)* Indiquez votre mot de passe d'utilisateur MAC. Si vous ne disposez pas de droits d'administration, vous devez entrer le nom d'utilisateur et le mot de passe de l'administrateur.
	- *e)* Confirmez avec **Actualiser les paramètres** et fermez la fenêtre de certificat.
	- *f)* Vous revenez automatiquement à myPortal Smart.
- *10)* Si vous avez choisi **https** comme type de liaison, vous pouvez modifier le mot de passe directement dans myPortal Smart :
	- *a)* Dans le champ **Ancien mot de passe**, entrez le mot de passe initial pour myPortal Smart.
	- *b)* Dans les champs **Nouveau mot de passe** et **Confirmer le nouveau mot de passe**, entrez votre nouveau mot de passe conformément à la stratégie de sécurité.

*INFO:* La longueur du mot de passe doit être comprise entre 8 et 16 caractères et doit comporter au moins une majuscule, une minuscule, un chiffre et un caractère spécial. Mémorisez votre nouveau mot de passe.

- *c)* Pour finir, cliquez sur **OK**.
- *11)* Si vous avez choisi **http** comme type de liaison, vous devez modifier le mot de passe à l'aide de l'assistant UC Smart :
	- *a)* Cliquez sur le lien de **?UC Smart Assistant**.
	- *b)* Pour vous connecter au UC Smart Assistant, indiquez le mot de passe initial dans le champ **Mot de passe** et cliquez sur **Connexion**.
	- *c)* Dans les champs **Mot de passe** et **Confirmer le mot de passe**, entrez votre nouveau mot de passe conformément à la stratégie de sécurité.

*INFO:* La longueur du mot de passe doit être comprise entre 8 et 16 caractères et doit comporter au moins une majuscule, une minuscule, un chiffre et un caractère spécial. Mémorisez votre nouveau mot de passe.

- *d)* Cliquez sur **Appliquer** et déconnectez-vous de UC Smart Assistant.
- *e)* Fermez UC Smart Assistant.
- *f)* Dans myPortal Smart, champ **Mot de passe**, entrez votre nouveau mot de passe et cliquez ensuite sur **OK**.

### <span id="page-13-0"></span>**3.3 Comment sélectionner la langue de l'interface utilisateur**

#### *Etape par étape*

- *1)* Cliquez sur **Paramètres**.
- *2)* Cliquez sur l'onglet **Représentation**.
- *3)* Dans la liste déroulante **Langue**, sélectionnez la langue souhaitée.
- *4)* Cliquez sur **OK**.

myPortal Smart démarre de nouveau automatiquement.

### <span id="page-13-1"></span>**3.4 Comment entrer vos données de contact**

Les données de contact que vous avez définie sont disponible pour les autres participants notamment dans les répertoires et dans les favoris.

#### *Etape par étape*

- *1)* Cliquez sur l'icône **Mon profil** pour votre état Présence.
- *2)* Cliquez sur l'onglet **Détails de mon profil**.

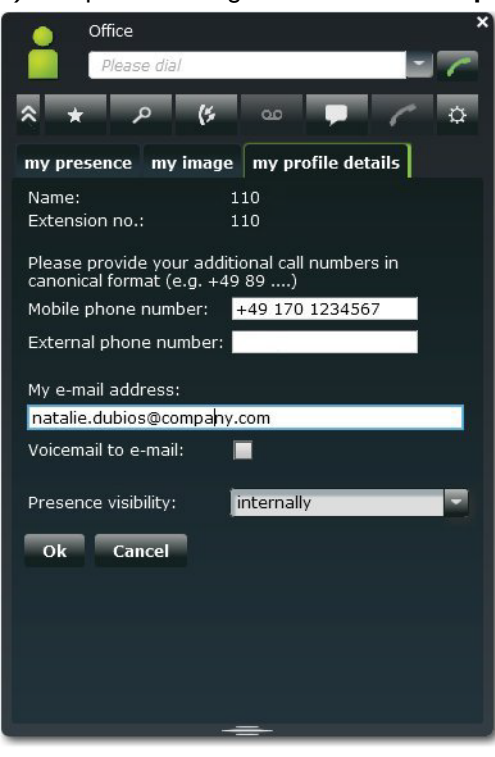

- *3)* Remplissez les champs **Numéro de téléphone mobile**, **Numéro externe** et **Mon adresse e-mail** avec vos données de contact. Les numéros de téléphone doivent être indiqués au format canonique (par ex. +49891234567).
- *4)* Cliquez sur **OK**.

### <span id="page-14-0"></span>**3.5 Comment passer à la Vue normale**

- *›* Sélectionnez une des possibilités suivantes :
	- **•** Lorsque vous êtes en vue réduite : Double-cliquez sur l'icône de votre état Présence.
	- **•** Si vous vous trouvez dans la vue compacte : Cliquez sur l'icône de votre état Présence ou sur un onglet du menu principal.

# <span id="page-15-0"></span>**3.6 Comment passer à la Vue compacte**

#### *Etape par étape*

- *›* Sélectionnez une des possibilités suivantes :
	- **•** Lorsque vous êtes en vue réduite : Cliquez sur l'icône pour votre état Présence.
	- **•** Si vous vous trouvez dans la vue normale : Cliquez sur le bouton **Réduire**.

## <span id="page-15-1"></span>**3.7 Comment passer à la vue réduite**

#### *Etape par étape*

- *›* Sélectionnez une des possibilités suivantes :
	- **•** Si vous vous trouvez dans la vue normale : Double-cliquez sur le bouton **Réduire**.
	- **•** Si vous vous trouvez dans la vue compacte : Cliquez sur le bouton **Réduire**.

## <span id="page-15-2"></span>**3.8 Comment démarrer myPortal Smart**

#### *Conditions préalables*

*•* Lors du premier démarrage de myPortal Smart, vous avez remplacé le mot de passe initial par votre propre mot de passe.

#### *Etape par étape*

- *›* Sélectionnez une des possibilités suivantes :
	- **•** Windows : Cliquez sur **Démarrer > Programmes > Communications Clients > myPortal Smart**.
		- **•** Mac OS : Cliquez sur **Programmes > CommunicationsClients > myPortal Smart**.

#### **Rubriques apparentées**

- [UC Smart Assistant](#page-56-0)
- [Comment démarrer UC Smart Assistant](#page-56-1)
- [Comment changer le mot de passe de myPortal Smart](#page-57-0)

# <span id="page-16-0"></span>**3.9 Comment quitter myPortal Smart**

#### *Conditions préalables*

*•* Vous êtes en Vue normale ou en Vue compacte.

#### *Etape par étape*

*›* Dans la barre de titre de la fenêtre myPortal Smart, cliquez sur l'icône **Fermer**.

# <span id="page-17-0"></span>**4 Unified Communications**

<span id="page-17-3"></span>Unified Communications (communications unifiées) correspond à l'intégration de systèmes, supports, appareils et applications de communication variés dans un même environnement (par ex. téléphonie, état Présence, messages vocaux et messagerie instantanée).

### <span id="page-17-1"></span>**4.1 Etat Présence**

L'état Présence indique, dans la liste des favoris, dans le répertoire interne et dans les annonces de la boîte vocale, la disponibilité des abonnés internes et mobiles.

<span id="page-17-2"></span>Vous pouvez modifier votre état Présence dans myPortal Smart, dans le menu téléphone de la boîte vocale (messagerie vocale), avec myPortal for OpenStage et dans d'autres clients UC. Lors de chaque modification de l'état Présence, sauf pour **Bureau**, vous définissez le moment prévu pour le retour à **Bureau**. De plus, vous pouvez définir la destination de renvoi des appels.

Les icônes ci-après sont utilisées pour l'état Présence :

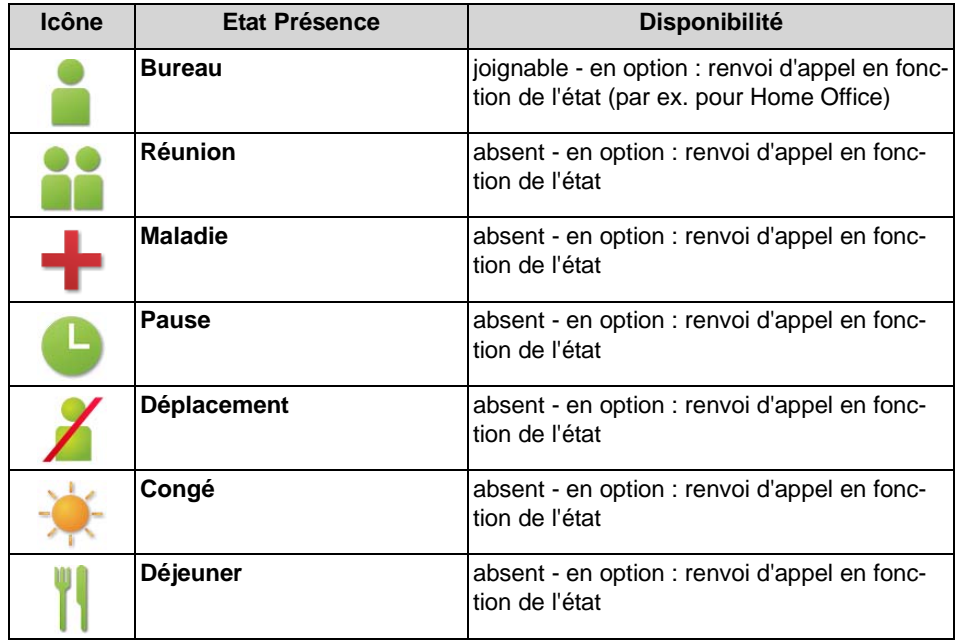

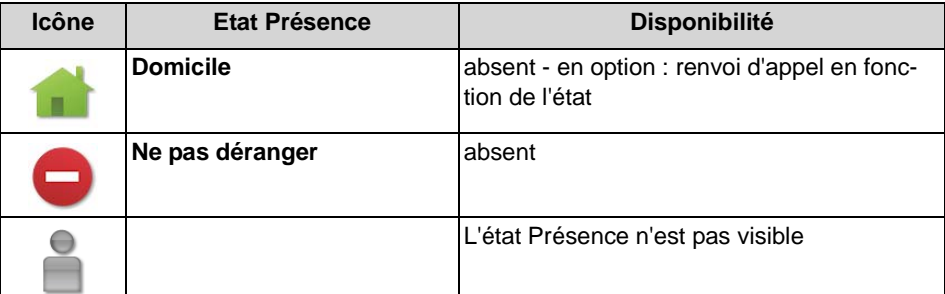

Dans la liste des favoris et dans le répertoire interne, on dispose en plus, pour les abonnés d'un même noeud, des icônes suivantes pour indiquer l'état Connexion :

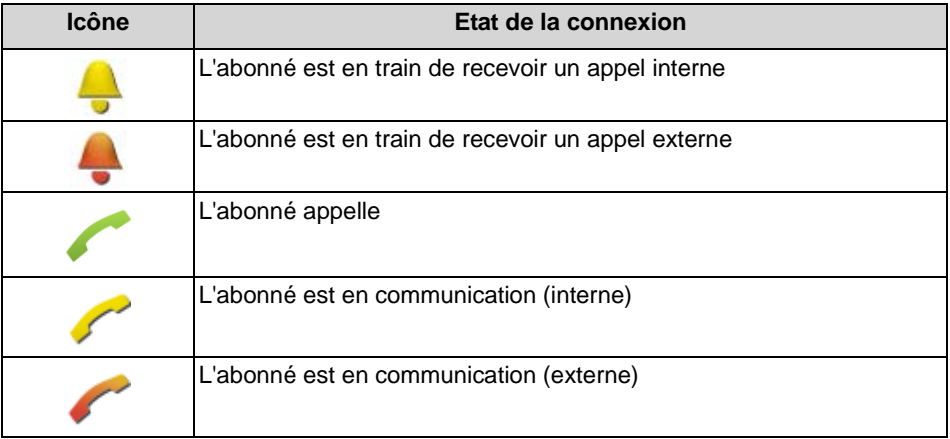

#### **Renvoi d'appel selon l'état de présence**

Avec le renvoi d'appel en fonction de l'état, vous pouvez renvoyer l'appelant sur la base de son état Présence, vers l'une de vos boîtes vocales ou vers une numéro spécial, par exemple lorsque vous êtes en déplacement vers votre téléphone mobile ou durant les congés vers votre remplaçant.

Vous pouvez configurer le renvoi d'appel en fonction de l'état pour tous les états de présence, sauf pour **Ne pas déranger**. Dans ce cas, le système de communication renvoie les appels qui vous sont adressés vers la destination de renvoi configurée (par défaut la boîte vocale) et informe, à l'aide des annonces correspondant à l'état, sur le type de votre absence et sur la date de retour prévue.

Si vous ne disposez pas de boîte vocale personnelle, vous pouvez renvoyer les appels vers un boîte de messagerie de groupe ou vers une boîte de messagerie système. myPortal Smart n'offre pas d'accès direct aux boîtes de messagerie de groupe. Vous pouvez toutefois vous faire adresser ces messages Voix à l'aide de Messagerie vocale à e-mail (voir *[Service de notification pour les nouveaux](#page-41-1)  [messages](#page-41-1)*).

Dans **ma présence**, il est indiqué pour chaque état Présence le type ou le numéro de téléphone de la destination de renvoi.

#### **Visibilité de votre état Présence**

Vous pouvez définir celui qui, de manière différenciée par rapport au **Bureau**, sera informé de votre état Présence par un affichage dans UC Smart Client ou par des annonces automatiques de la boîte de messagerie vocale (ainsi que de la date de retour prévue et par un texte d'information enregistré par vous) :

**• en interne et en externe**

visible à la fois par les abonnés internes (affichage dans UC Smart Client et dans les annonces de la boîte de messagerie vocale) comme par les appelants externes (annonces de la boîte de messagerie vocale)

**• en interne**

visible uniquement par les abonnés internes (affichage dans UC Smart Client et dans les annonces de la boîte de messagerie vocale)

**• non visible** non visible pour tous les autres

En cas de dépassement de la date prévue pour votre retour, l'annonce précisant cette date n'est plus diffusée. Votre état Présence n'est pas modifié.

#### **Rubriques apparentées**

- **[Répertoires](#page-22-1)**
- [Liste des favoris](#page-26-0)

## <span id="page-19-0"></span>**4.1.1 Comment modifier l'état Présence en absent**

- *1)* Cliquez sur l'icône pour votre état Présence.
- *2)* Cliquez sur l'onglet **ma Présence**.

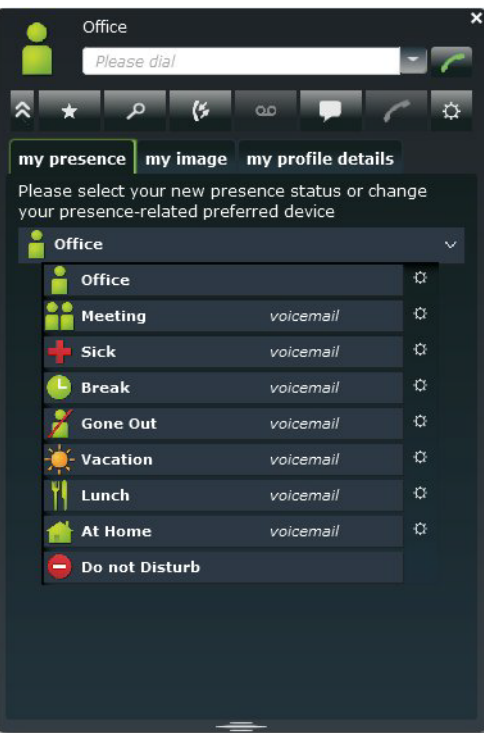

*3)* Cliquez sur l'un des états Présence suivants : **Réunion**, **Maladie**, **Pause**, **Déplacement**, **Congé**, **Déjeuner**, **Domicile** ou **Ne pas déranger**.

*INFO:* L'état Présence **Ne pas déranger** ne peut pas être activé lorsque le téléphone correspondant se trouve dans une MULAP ou bien est configuré comme poste de renvoi.

- *4)* Pour le moment du retour, sélectionnez l'une des possibilités suivantes :
	- **•** Si vous souhaitez indiquer le moment de votre retour, cliquez sur l'icône du calendrier et sélectionnez la date et l'heure souhaitées.
	- **•** Si vous ne souhaitez pas indiquer un moment pour votre retour, cliquez sur **Effacer**.
- *5)* Si vous souhaitez entrer un texte d'information à propos de l'état Présence, entrez ce texte dans le champ de saisie.
- *6)* Cliquez sur **OK**.

# <span id="page-20-0"></span>**4.1.2 Comment modifier l'état Présence Au Bureau**

#### *Etape par étape*

- *1)* Cliquez sur l'icône pour votre état Présence.
- *2)* Cliquez sur l'onglet **ma Présence**.
- *3)* Cliquez sur **Bureau**.
- *4)* Si vous souhaitez entrer un texte d'information à propos de l'état Présence, entrez ce texte dans le champ de saisie.
- *5)* Cliquez sur **OK**.

### <span id="page-21-0"></span>**4.1.3 Comment modifier la visibilité de votre état Présence pour les autres**

#### *Etape par étape*

- *1)* Cliquez sur l'icône pour votre état Présence.
- *2)* Cliquez sur l'onglet **Détails de mon profil**.
- *3)* Dans la liste déroulante **Visibilité de l'état de présence**, sélectionnez l'une des possibilités suivantes :
	- **•** Si vous souhaitez rendre visible votre état Présence pour les abonnés internes comme pour les appelants externes, cliquez sur **En interne et en externe**.
	- **•** Si vous souhaitez rendre visible votre état Présence uniquement pour les abonnés internes, cliquez sur **En interne**.
	- **•** Si vous souhaitez rendre invisible votre état Présence pour tous les autres, cliquez sur **Non visible**.
- *4)* Cliquez sur **OK**.

## <span id="page-21-1"></span>**4.1.4 Comment activer ou désactiver un renvoi d'appel en fonction de l'état**

- *1)* Cliquez sur l'icône pour votre état Présence.
- *2)* Cliquez sur l'onglet **ma Présence**.
- *3)* Cliquez à droite à côté de l'état Présence sur l'icône **Paramètres**.

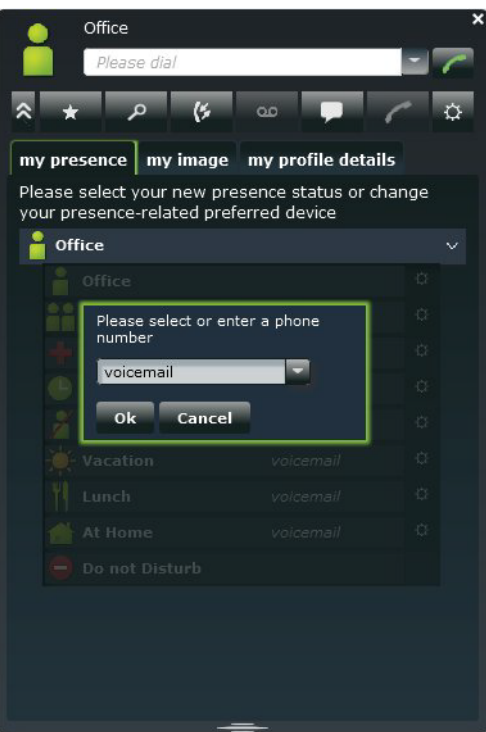

- *4)* Sélectionnez une des possibilités suivantes :
	- **•** Si vous souhaitez activer le renvoi d'appel en fonction de l'état vers une destination définie préalablement, sélectionnez dans la liste déroulante l'entrée correspondante (**Boîte vocale**, **Mobile** ou **Externe**).
	- **•** Si vous souhaitez activer le renvoi d'appel en fonction de l'état vers une autre destination, entrez dans le champ **Veuillez sélectionner un numéro de téléphone** la destination de renvoi souhaitée sous forme de numéro au format canonique (par ex. +4989700798765).
	- **•** Si vous souhaitez désactiver le renvoi d'appel en fonction de l'état, supprimez le numéro figurant dans le champ **Veuillez sélectionner un numéro de téléphone**.
- *5)* Cliquez sur **OK**.

### <span id="page-22-0"></span>**4.2 Répertoires et Journal**

Les répertoires, la liste des favoris et le journal organisent les contacts et appels.

## <span id="page-22-1"></span>**4.2.1 Répertoires**

Les répertoires contiennent vos contacts. Dans les répertoires, vous pouvez faire une recherche par numéro de téléphone ou par nom. Les contacts peuvent être repris dans la liste des favoris.

<span id="page-23-0"></span>myPortal Smart comprend les répertoires suivants :

#### **• Répertoire personnel**

Dans le répertoire personnel, vous pouvez, à l'aide de UC Smart Assistant, importer vos contacts Outlook. Vous pouvez également importer les contacts via un fichier CSV ou XML ou bien encore les ajouter manuellement. Vous pouvez aussi intégrer dans le répertoire personnel les contacts du journal ou les émetteurs d'un message Voix. Les contacts importés peuvent être ensuite modifiés. Ainsi, le contact est signalé comme "contact ajouté manuellement" et il n'est plus synchronisé lors de l'importation suivante (Outlook, CSV ou XML).

#### **• Répertoire interne**

Il contient des abonnés et groupes internes avec leur état Présence et éventuellement leur numéro de téléphone supplémentaire. Pour cela, la fonctionnalité "Afficher dans l'annuaire" doit être activée dans le système de communication.

#### **• Répertoire système**

Contient tous les numéros abrégés du système de communication.

Le contenu des répertoires est uniquement accessible à l'aide de Rechercher.

*INFO:* Autant que possible, entrez toujours les numéros de téléphone au format canonique dans les répertoires (par ex. +4989700798765).

#### **Détails des contacts**

Dans les résultats, la vue Liste des contacts précise toujours les détails ci-après.

- **•** Image (si disponible)
- **•** Nom
- **•** Etat Présence (uniquement pour abonnés internes), le cas échéant avec le moment de retour programmé et un texte d'information.
- **•** Numéros de téléphone et adresses e-mail (s'il y en a)

Un contact cliqué ou un résultat de la recherche rapide comprend les détails suivants :

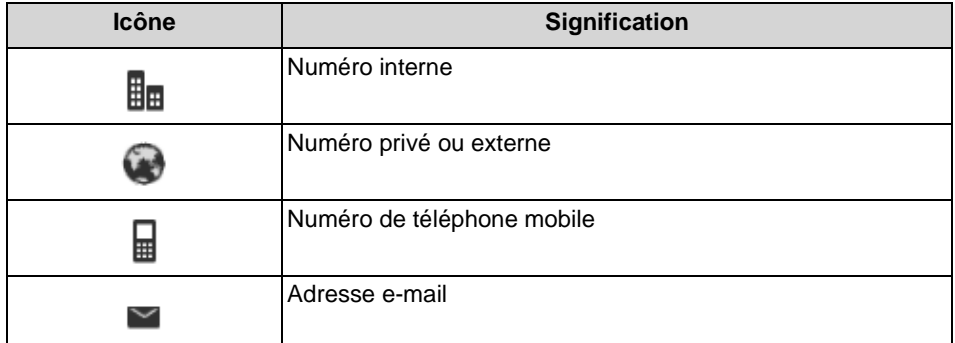

Dans le répertoire système seuls le nom et le numéro d'appel sont disponibles.

#### **Rechercher**

Vous pouvez rechercher les répertoires à l'aide de leur nom ou des premières lettres de leur nom. S'il est trouvé un contact pour le nom entré, vous pouvez afficher les détails de ce contact.

#### **Rubriques apparentées**

**[Etat Présence](#page-17-1)** 

#### <span id="page-24-0"></span>**4.2.1.1 Comment rechercher dans les répertoires**

#### *Etape par étape*

- *1)* Cliquez sur **Répertoires téléphoniques**.
- *2)* Dans le champ de saisie, entrez les premières lettres du nom souhaité.
- *3)* Cliquez sur le bouton **Rechercher**. Les résultats sont affiché comme chiffre par répertoire.
- *4)* Cliquez sur le répertoire souhaité pour afficher dans la vue de la liste les entrées correspondantes des résultats de la recherche.
- *5)* Cliquez sur un contact pour afficher des détails supplémentaires sur ce contact.

#### **Rubriques apparentées**

- [Comment ajouter un contact à la liste des favoris](#page-26-1)
- [Comment appeler à partir d'un répertoire](#page-34-2)

#### <span id="page-24-1"></span>**4.2.1.2 Comment effectuer une recherche rapide par nom**

#### *Etape par étape*

*›* Dans le champ **Veuillez Composer**, entrez les premières lettres du nom de l'abonné à appeler. Une liste indique toutes les entrées des répertoires qui débutent par les lettres indiquées.

#### <span id="page-24-2"></span>**4.2.1.3 Comment importer les contacts dans le répertoire personnel**

#### *Conditions préalables*

*•* Il existe un fichier XML en code UTF-8 ou un fichier CSV avec des contacts personnels. Il existe un modèle pour cela, disponible dans le Centre de téléchargement de la gestion WBM du système de communication ; il peut par ex. être modifié à l'aide de Microsoft Excel.

#### *Etape par étape*

- *1)* Cliquez sur **Répertoires téléphoniques**.
- *2)* Dans le répertoire personnel, cliquez sur l'icône **Importer les contacts**.
- *3)* Uniquement pour l'importation de fichier CSV : dans **Importer codage de fichier CSV**, sélectionnez le codage du fichier CSV.
- *4)* Cliquez sur **Démarrer l'importation**.
- *5)* Allez à l'endroit où le fichier XML ou CSV est stocké et cliquez sur **Ouvrir**. Dès que l'importation est terminée, le résultat vous est indiqué dans la fenêtre.

#### <span id="page-25-0"></span>**4.2.1.4 Comment ajouter un contact personnel**

#### *Etape par étape*

- *1)* Cliquez sur **Répertoires téléphoniques**.
- *2)* Dans le répertoire personnel, cliquez sur l'icône **Créer un nouveau contact personnel**.
- *3)* Dans la fenêtre **Modifier le contact personnel**, entrez les données du contact.
- *4)* Cliquez sur **OK**. Le contact s'affiche dans le répertoire personnel.

#### <span id="page-25-1"></span>**4.2.1.5 Comment modifier un contact personnel**

#### *Etape par étape*

- *1)* Cliquez sur **Répertoires téléphoniques**.
- *2)* Cliquez sur **Répertoire personnel**.
- *3)* Cliquez sur le contact personnel concerné.
- *4)* Cliquez sur l'icône **Modifier**.
- *5)* Dans la fenêtre **Modifier le contact personnel**, modifiez les données du contact.
- *6)* Cliquez sur **OK**.

#### <span id="page-25-2"></span>**4.2.1.6 Comment effacer un contact personnel**

- *1)* Cliquez sur **Répertoires téléphoniques**.
- *2)* Cliquez sur **Répertoire personnel**.
- *3)* Sélectionnez une des possibilités suivantes :
- **•** Cliquez sur le contact personnel concerné.
- **•** Sélectionnez les contacts personnels concernés.
- *4)* Cliquez sur **Enlever** puis sur **Oui**.

### <span id="page-26-0"></span>**4.2.2 Liste des favoris**

Dans la liste des favoris, vous voyez toujours les contacts configurés comme favoris. Cela vous permet de les appeler de manière très simple.

<span id="page-26-2"></span>La liste des favoris gère les contacts en groupes.

Vous voyez tous les abonnés internes qui ont été repris dans la liste des favoris à partir du répertoire interne, avec leur état Présence et l'état de la connexion.

Si un abonné interne reçoit un appel, cela vous est indiqué dans l'état Présence de l'abonné. Vous pouvez intercepter cet appel

#### **Contacts Outlook**

Si vos favoris contiennent des contacts Outlook, vous devez tout d'abord les importer dans le répertoire personnel à l'aide de UC Smart Assistant.

#### **Rubriques apparentées**

- [Etat Présence](#page-17-1)
- [UC Smart Assistant](#page-56-0)

#### <span id="page-26-1"></span>**4.2.2.1 Comment ajouter un contact à la liste des favoris**

#### *Conditions préalables*

*•* Vous avez recherché le contact souhaité dans les répertoires.

#### *Etape par étape*

- *1)* Dans le répertoire correspondant, cliquez sur le contact correspondant.
- *2)* Dans le contact souhaité, cliquez sur l'icône **Ajouter aux favoris**.
- *3)* Pour le groupe auquel le contact doit être ajouté, sélectionnez l'une des possibilités suivantes :
	- **•** Dans la liste déroulante, sélectionnez un groupe existant.
	- **•** Indiquez le nom d'un nouveau groupe dans le champ de saisie.
- *4)* Cliquez sur **OK**.

#### **Rubriques apparentées**

• [Comment rechercher dans les répertoires](#page-24-0)

### <span id="page-27-0"></span>**4.2.2.2 Comment effacer un contact dans la liste des favoris**

#### *Etape par étape*

- *1)* Cliquez l'icône de la liste des favoris.
- *2)* Cliquez sur le groupe concerné afin d'ouvrir les entrées correspondantes.
- *3)* Cliquez sur le contact concerné.
- *4)* Dans le contact, cliquez sur l'icône **Supprimer dans les favoris**.
- *5)* Cliquez sur **OK**.

### <span id="page-27-1"></span>**4.2.2.3 Comment renommer un groupe dans la liste des favoris**

#### *Etape par étape*

- *1)* Cliquez l'icône de la liste des favoris.
- *2)* Cliquez sur le groupe concerné afin d'ouvrir les entrées correspondantes.
- *3)* Dans le groupe, cliquez sur l'icône **Renommer le groupe de favoris**.
- *4)* Dans la fenêtre qui s'affiche ensuite, modifiez le nom du groupe des favoris.
- *5)* Cliquez sur **OK**.

### <span id="page-27-2"></span>**4.2.2.4 Comment effacer un groupe dans la liste des favoris**

#### *Etape par étape*

- *1)* Cliquez l'icône de la liste des favoris.
- *2)* Cliquez sur le groupe concerné afin d'ouvrir les entrées correspondantes.
- *3)* Dans le groupe, cliquez sur l'icône **Supprimer le groupe de favoris**.
- *4)* Cliquez sur **OK**.

### <span id="page-27-3"></span>**4.2.3 Journal**

Le journal correspond à la liste de tous vos appels entrants et sortants. A partir du journal, vous pouvez rappeler rapidement et de manière simple les contacts ou répondre aux appels perdus. Vous pouvez intégrer un contact dans le répertoire personnel.

#### <span id="page-27-4"></span>**Dossier**

Les appels sont répartis dans les dossiers suivants :

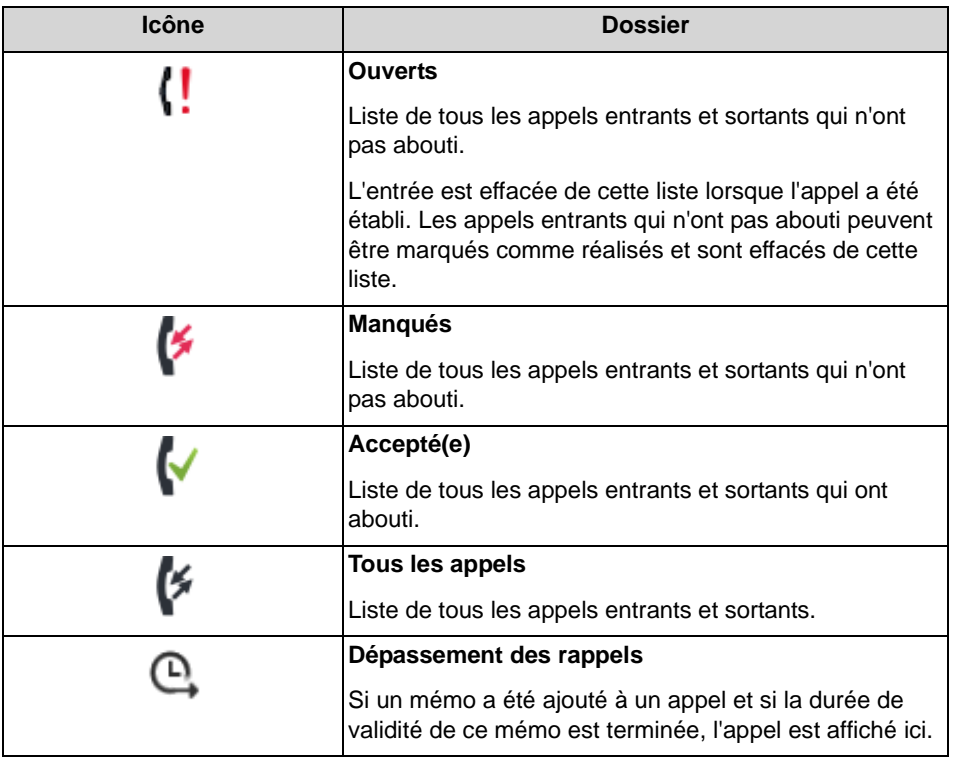

Dans chaque dossier, il est indiqué entre parenthèses le nombre des entrées contenues.

#### **Identification des entrées journal**

Les entrées sont identifiées de la manière suivante :

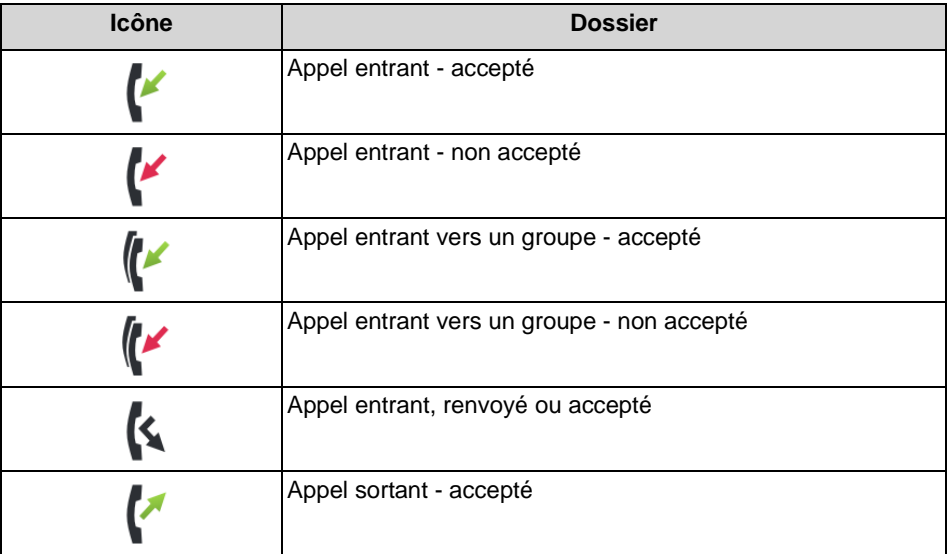

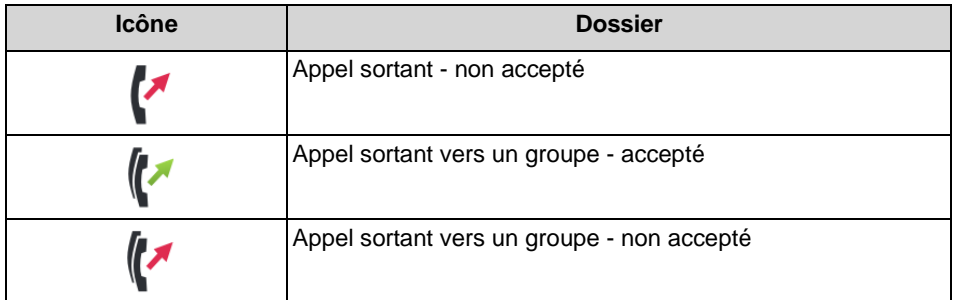

#### **Détails journal**

Les détails du journal comportent pour chaque appel la date, l'heure et la durée ainsi que la numéro de téléphone, s'il a été reconnu. Si, en plus du numéro d'appel, une entrée journal comprend d'autres informations comme le nom de famille et le prénom, elles sont également affichées. Si un appel a été renvoyé vers un autre abonné (par ex. parce qu'il a repris votre appel), cela est indiqué par un message texte (par ex. **repris par**...). Une icône de crayon à droite indique la présence d'une remarque, une icône d'horloge indique un mémo.

#### **Remarques et rappels**

Vous pouvez ajouter une remarque à une entrée du journal, par ex. "Discuter du plan B". En option, vous pouvez associer à la remarque un rappel qui intervient après un certain intervalle de temps. Une fois l'intervalle de temps écoulé, l'entrée journal correspondante s'affiche avec en plus les rappels à effectuer dans le dossier.

### <span id="page-29-0"></span>**4.2.3.1 Comment afficher les détails d'une entrée journal**

#### *Etape par étape*

- *1)* Cliquez sur **Journal**.
- *2)* Cliquez sur le dossier souhaité.
- *3)* Cliquez sur l'entrée journal souhaitée.

### <span id="page-29-1"></span>**4.2.3.2 Comment marquer un appel en suspens comme effectué**

- *1)* Cliquez sur **Journal**.
- *2)* Cliquez sur le dossier **Ouvert**.
- *3)* Cliquez sur l'entrée journal souhaitée.
- *4)* Cliquez sur l'icône **Marquer comme terminé**. L'appel est effacé dans le dossier **Ouverts**.

# <span id="page-30-0"></span>**4.2.3.3 Comment ajouter une remarque à une entrée journal**

### *Etape par étape*

- *1)* Cliquez sur **Journal**.
- *2)* Cliquez sur le dossier souhaité.
- *3)* Cliquez sur l'entrée journal souhaitée.
- *4)* Cliquez sur l'icône **Modifier la remarque**.
- *5)* Si vous souhaitez ajouter un rappel à cette remarque, sélectionnez dans la liste déroulante l'intervalle de temps correspondant.

### <span id="page-30-1"></span>**4.2.3.4 Comment enregistrer une entrée journal en tant que contact personnel**

### *Etape par étape*

- *1)* Cliquez sur **Journal**.
- *2)* Cliquez sur le dossier souhaité.
- *3)* Cliquez sur l'entrée journal souhaitée.
- *4)* Cliquez sur l'icône **Ajouter aux contacts personnels**.
- *5)* Si nécessaire, compléter les données dans la fenêtre **Modifier les contacts personnels** et cliquez sur **OK**. Le contact est enregistré dans le répertoire personnel.

### <span id="page-30-2"></span>**4.2.3.5 Comment effacer une entrée journal**

### *Etape par étape*

- *1)* Cliquez sur **Journal**.
- *2)* Cliquez sur le dossier correspondant.
- *3)* Cliquez sur l'entrée correspondante.
- *4)* Dans l'entrée, cliquez sur **Supprimer l'entrée journal unique**.

### <span id="page-30-3"></span>**4.2.3.6 Comment effacer les entrées journal pour une période donnée**

- *1)* Cliquez sur **Journal**.
- *2)* Cliquez sur l'icône **Effacer**.
- *3)* Cliquez sur **Supprimer les entrées journal antérieures au**.
- *4)* Dans la liste déroulante, sélectionnez la période souhaitée.

*5)* Cliquez sur **Effacer**.

### <span id="page-31-0"></span>**4.2.3.7 Comment effacer toutes les entrées de journal**

#### *Etape par étape*

- *1)* Cliquez sur **Journal**.
- *2)* Cliquez sur l'icône **Effacer**.
- *3)* Cliquez sur **Supprimer toutes les entrées journal**.
- *4)* Cliquez sur **Effacer**.

### <span id="page-31-1"></span>**4.3 Appels**

Des fonctionnalités conviviales sont proposées pour les appels, par ex. appeler à partir du répertoire, de la liste des favoris ou du journal.

# <span id="page-31-2"></span>**4.3.1 Formats des numéros d'appel**

Il existe différents formats pour la fourniture des numéros d'appel.

<span id="page-31-3"></span>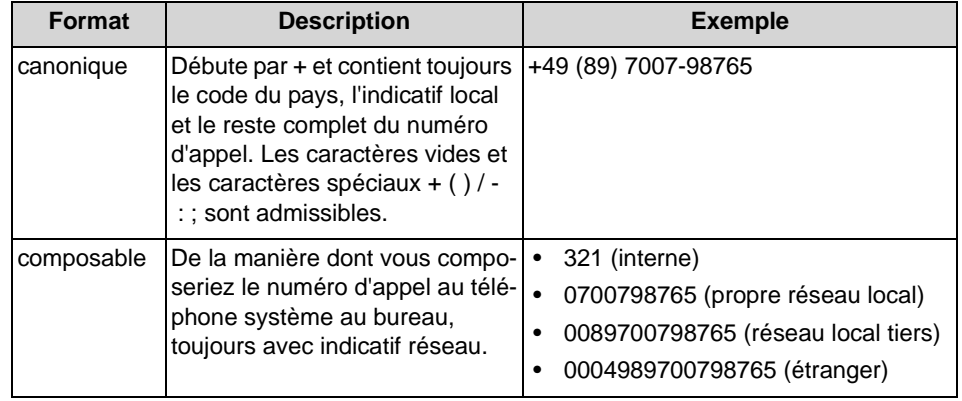

*INFO:* Lorsque cela est possible, utilisez toujours les numéros d'appel au format canonique. Ainsi, le numéro de téléphone est complet et univoque dans toutes les situations, et cohérent y compris lors de la mise en réseau.

Lors de la sélection manuelle (format au choix) d'un numéro externe, il faut toujours indiquer l'indicatif réseau.

Lors de la sélection d'un numéro de téléphone externe au format sélectionnable, à partir d'un répertoire (ainsi que, pour certains clients UC, lors de la sélection au niveau du bureau ou au niveau du presse-papiers, le système de communication ajoute automatiquement l'indicatif réseau (faisceau 1).

*INFO:* Lors d'un appel à l'intérieur des Etats-Unis via CSTA en direction d'un numéro au format canonique, le numéro est converti au format sélectionnable.

# <span id="page-32-0"></span>**4.3.2 Fonctions d'appel**

Vous pouvez gérer les fonctions d'appel avec myPortal Smart. Vous pouvez composer les numéros directement ou bien à partir d'un journal, de la liste des favoris ou d'un répertoire.

#### <span id="page-32-1"></span>**Fonctions d'appel**

Vous pouvez utiliser les fonctionnalités de votre système de communication à l'aide des fonctions d'appel.

Durant un appel, les boutons correspondant aux fonctions d'appel sont affichés.

Il est présenté des informations et le cas échéant une image du correspondant ainsi que, selon la situation, quelques-uns des boutons suivants :

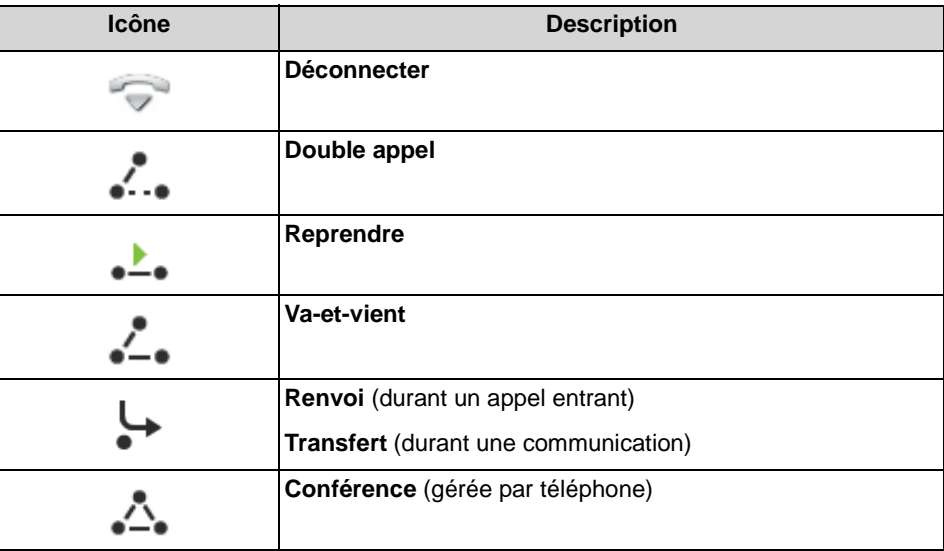

Pour les systèmes d'exploitation Windows, il est possible de reprendre à l'aide d'une touche de raccourci un numéro de téléphone marqué dans une autre application et de le composer. Pour cela, il faut avoir installé le logiciel "Desktop Dialing" et avoir configuré une touche de raccourci dans les paramètres myPortal Smart.

### <span id="page-33-0"></span>**4.3.2.1 Comment composer manuellement un numéro**

#### *Etape par étape*

*›* Dans le champ **Veuillez composer**, entrez le numéro au format sélectionnable ou au format canonique puis appuyez sur la touche Entrée.

Les 10 derniers numéros composés sont enregistrés dans la liste déroulante des numéros d'appel en vue d'une répétition de la numérotation.

### <span id="page-33-1"></span>**4.3.2.2 Comment composer un numéro à l'aide d'une touche de raccourci**

#### *Conditions préalables*

- *•* Le PC est équipé d'un système d'exploitation Windows.
- *•* Le logiciel "Desktop Dialing" est installé.
- *•* Une touche de raccourci a été configurée pour cette fonction dans les paramètres myPortal Smart.

#### *Etape par étape*

- *1)* Dans votre application, marquez le numéro de téléphone à composer.
- *2)* Utilisez la combinaison de touches configurée pour la numérotation rapide (touche de raccourci).

Le numéro de téléphone est affiché dans le champ **Veuillez composer** de myPortal Smart. Au bout de 3 secondes environ, la numérotation est automatiquement effectuée. Durant ce délai, vous pouvez si nécessaire corriger le numéro de téléphone ou annuler la numérotation.

*INFO:* Un code d'accès CO précède le numéro de téléphone si le numéro de téléphone n'est pas reconnu comme un numéro interne ou s'il ne figure pas au format canonique (par ex. +49 …).

- *3)* Corriger le numéro de téléphone :
	- *a)* Cliquez dans le champ **Veuillez composer** et corrigez le numéro de téléphone.
	- *b)* Cliquez ensuite sur l'icône du combiné à droite de la fenêtre de numérotation ou appuyez sur la touche Entrée du clavier.
- *4)* Annuler la numérotation :
	- **•** Appuyez sur la touche Echap du clavier ou
	- **•** Cliquez sur l'icône Effacer à droite dans la fenêtre de numérotation.

### <span id="page-34-0"></span>**4.3.2.3 Comment effectuer une répétition de la numérotation**

#### *Etape par étape*

*›* Avec le bouton gauche de la souris, cliquez sur le numéro de téléphone souhaité dans la liste déroulante de répétition de la numérotation.

### <span id="page-34-1"></span>**4.3.2.4 Comment appeler en entrant un nom (recherche rapide)**

#### *Etape par étape*

- *1)* Dans le champ **Veuillez composer**, entrez les premières lettres du nom de l'abonné à appeler. Une liste indique toutes les entrées des répertoires qui débutent par les lettres indiquées.
- *2)* Cliquez sur l'entrée souhaitée. L'appel est commencé.

### <span id="page-34-2"></span>**4.3.2.5 Comment appeler à partir d'un répertoire**

#### *Etape par étape*

- *1)* Cliquez sur l'onglet **Répertoires** / **Rechercher**.
- *2)* Dans le champ de saisie, entrez un terme de recherche.
- *3)* Cliquez sur le bouton **Rechercher**.
- *4)* Cliquez sur un répertoire pour ouvrir les entrées correspondantes des résultats de la recherche.
- *5)* Cliquez sur le contact souhaité.
- *6)* Cliquez dans le contact sur le numéro d'appel souhaité.

#### **Rubriques apparentées**

• [Comment rechercher dans les répertoires](#page-24-0)

#### <span id="page-34-3"></span>**4.3.2.6 Comment appeler à partir de la liste des favoris**

- *1)* Dans la vue réduite ou dans la vue normale, cliquez sur l'icône de la liste des favoris.
- *2)* Cliquez sur le groupe concerné afin d'ouvrir les entrées correspondantes.
- *3)* Sélectionnez une des possibilités suivantes :
	- *a)* Double-cliquez sur l'entrée de favoris souhaitée. Le contact est rappelé à l'aide du premier numéro de téléphone enregistré.

*b)* Cliquez sur l'entrée de favoris souhaitée. Dans l'entrée de favoris, cliquez sur le numéro d'appel souhaité. Le contact est rappelé à l'aide du numéro de téléphone sélectionné.

### <span id="page-35-0"></span>**4.3.2.7 Comment appeler à partir du journal**

#### *Etape par étape*

- *1)* Cliquez sur **Journal**.
- *2)* Cliquez sur le dossier souhaité.
- *3)* Sélectionnez une des possibilités suivantes :
	- *a)* Double-cliquez sur l'entrée journal souhaitée. Le contact est rappelé à l'aide du numéro de téléphone affiché.
	- *b)* Cliquez sur l'entrée journal souhaitée. Dans l'entrée journal, cliquez sur le numéro d'appel souhaité. Le contact est rappelé à l'aide du numéro de téléphone sélectionné.

### <span id="page-35-1"></span>**4.3.2.8 Comment lancer un double appel**

Pendant une communication, vous pouvez effectuer un double appel avec un autre abonné.

#### *Etape par étape*

- *1)* Cliquez sur **Double appel**.
- *2)* Entrez le numéro de téléphone au format sélectionnable ou au format canonique et cliquez sur **Composer**.

*INFO:* A la place de la sélection manuelle, vous pouvez sélectionner la destination souhaitée à l'aide de **Répétition de la numérotation**, **Favoris**, **Répertoires** ou **Journal**.

### <span id="page-35-2"></span>**4.3.2.9 Comment alterner entre les correspondants**

#### *Conditions préalables*

*•* Vous êtes en communication avec un correspondant tandis que l'autre est mis en garde, par exemple lors d'un double appel.

#### *Etape par étape*

*›* Cliquez sur **Va-et-vient** pour alterner d'un correspondant à l'autre.

### <span id="page-36-0"></span>**4.3.2.10 Comment transférer un appel**

#### *Conditions préalables*

*•* Vous êtes en communication avec un correspondant tandis que l'autre est mis en garde.

#### *Etape par étape*

*›* Cliquez sur **Transférer**.

### <span id="page-36-1"></span>**4.3.2.11 Comment reprendre un appel à partir de la liste des favoris**

#### *Etape par étape*

- *1)* Dans la vue réduite ou dans la vue normale, cliquez sur l'icône de la liste des favoris.
- *2)* Cliquez sur le groupe concerné afin d'ouvrir les entrées correspondantes. Un abonné interne pour lequel un appel est présenté est identifié par l'icône de la cloche dans l'état Présence.

*INFO:* Afin de préserver la sphère privée de l'appelant, les données de celui-ci (par ex. numéro de téléphone et nom) ne sont affichées qu'une fois que l'appel a été pris.

*3)* Cliquez sur l'état Présence de l'abonné et confirmez la fenêtre surgissante. L'appelant est renvoyé vers vous.

### <span id="page-36-2"></span>**4.3.2.12 Comment activer une conférence**

#### *Conditions préalables*

*•* Vous êtes en communication avec un correspondant tandis que l'autre est mis en garde.

#### *Etape par étape*

*›* Cliquez sur **Conférence**.

### <span id="page-36-3"></span>**4.3.2.13 Comment renvoyer un appel vers la boîte vocale**

Si vous ne voulez pas accepter personnellement un appel entrant, vous pouvez le renvoyer vers votre boîte vocale.

#### *Etape par étape*

*›* Cliquez sur **Renvoyer**.

### <span id="page-37-0"></span>**4.3.2.14 Comment quitter un appel**

#### *Etape par étape*

*›* Cliquez sur **Raccrocher**.

### <span id="page-37-1"></span>**4.4 Messages Voix**

Vous pouvez écouter les messages Voix de la boîte vocale (UC Smart) du système de communication et appeler leur expéditeur. Vous pouvez également retrouver l'expéditeur dans le répertoire personnel.

<span id="page-37-2"></span>Avant d'utiliser pour la première fois votre boîte vocale, vous devez modifier le code défini par défaut pour la boîte vocale. Le code sert à la sécurité lors de l'interrogation à distance de la boîte vocale.

#### **Indication de l'arrivée d'un nouveau message vocal**

Dès qu'au moins un nouveau message vocal est disponible, leur nombre est indiqué dans le menu principal, dans **Boîte vocale**.

#### **Dossier pour messages Voix**

myPortal Smart organise les messages Voix dans les dossiers ci-après.

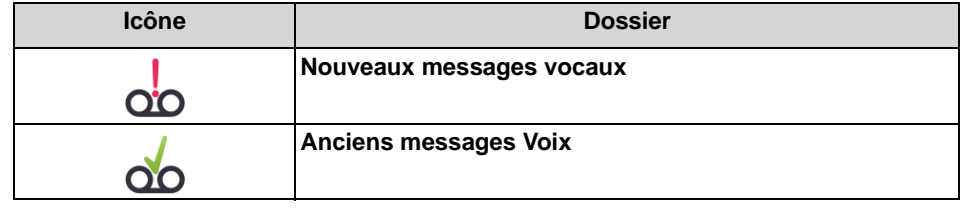

A côté du nom du répertoire figure le nombre des messages reçus. Une fois atteint le nombre maximum de messages vocaux, vous ne pouvez en recevoir d'autres qu'après effacement de messages vocaux. Le nombre maximum de messages vocaux peut être configuré par l'administrateur.

#### **Fonctions pour les messages Voix**

Les icônes suivantes servent à l'identification des messages voix :

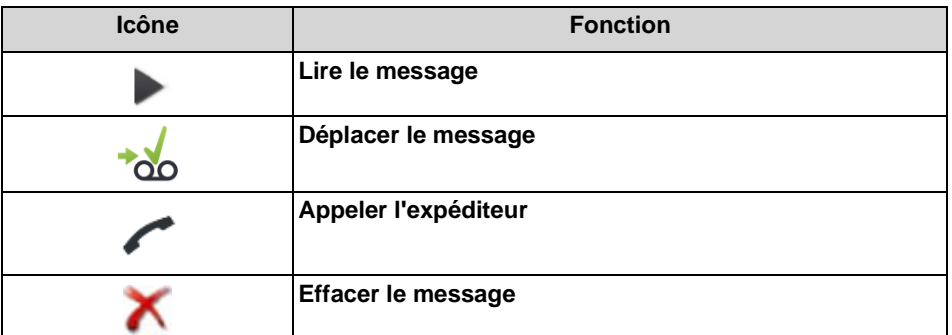

#### **Ecouter les messages Voix**

Lors de la première écoute, le système de communication déplace les nouveaux messages Voix du dossier **Nouveaux messages Voix** au dossier **Anciens messages Voix**.

### <span id="page-38-0"></span>**4.4.1 Comment modifier le code prédéfini de la boîte vocale**

#### *Etape par étape*

- *1)* Sur votre téléphone interne, sélectionnez le numéro de la boîte vocale (par défaut: 351).
- *2)* Après invitation, entrez le code prédéfini de la boîte vocale (par défaut: 123456).
- *3)* Après invitation, entrez le nouveau code de la boîte vocale.

*INFO:* Le code est une séquence de six chiffres. Il ne doit pas se composer de chiffres répétés (par ex. 333333) ou d'une séquence ascendante ou descendante de chiffres (par ex. 987654).

## <span id="page-38-1"></span>**4.4.2 Comment écouter un message Voix au téléphone**

#### *Conditions préalables*

*•* Votre état Présence est **Bureau**.

- *1)* Cliquez sur **Messages Voix**.
- *2)* Cliquez sur le dossier souhaité.
- *3)* Cliquez sur le message Voix de votre choix.
- *4)* Dans la liste déroulante **Lire via**, sélectionnez le numéro de téléphone souhaité.

*INFO:* L'écoute des messages Voix n'est possible qu'avec votre propre numéro de téléphone ou avec d'autres numéros de téléphone définis par vous. L'écoute des messages Voix via des numéros externes n'est possible que si votre administrateur a configuré cette possibilité dans le système.

*5)* Cliquez sur **Diffuser un message Voix**.

#### *Étapes suivantes*

Acceptez au téléphone l'appel de la boîte vocale.

## <span id="page-39-0"></span>**4.4.3 Comment rappeler l'expéditeur d'un message Voix**

#### *Conditions préalables*

*•* Le numéro de téléphone de l'appelant a été transmis.

#### *Etape par étape*

- *1)* Cliquez sur **Messages Voix**.
- *2)* Cliquez sur le dossier souhaité.
- *3)* Cliquez sur le message Voix de votre choix.
- *4)* Cliquez sur le numéro de téléphone de votre choix correspondant à l'expéditeur du message Voix.

# <span id="page-39-1"></span>**4.4.4 Comment enregistrer l'expéditeur d'un message Voix comme contact personnel**

#### *Conditions préalables*

*•* Le numéro de téléphone de l'appelant a été transmis.

- *1)* Cliquez sur **Messages Voix**.
- *2)* Cliquez sur le dossier souhaité.
- *3)* Cliquez sur le message Voix de votre choix.
- *4)* Cliquez sur l'icône **Ajouter aux contacts personnels**.
- *5)* Si nécessaire, compléter les données dans la fenêtre **Modifier les contacts personnels** et cliquez sur **OK**. Le contact est enregistré dans le répertoire personnel.

## <span id="page-40-0"></span>**4.4.5 Comment déplacer un message Voix**

Effectuez les opérations suivantes si vous voulez transférer un message vocal du dossier **Nouveau messages Voix** au dossier **Anciens messages Voix**.

#### *Etape par étape*

- *1)* Cliquez sur **Messages Voix**.
- *2)* Cliquez sur le dossier **Nouveaux messages Voix**.
- *3)* Cliquez sur le message Voix de votre choix.
- *4)* Cliquez sur **Déplacer le message**.

### <span id="page-40-1"></span>**4.4.6 Comment supprimer le message Voix**

#### *Etape par étape*

- *1)* Cliquez sur **Messages Voix**.
- *2)* Cliquez sur le dossier souhaité.
- *3)* Cliquez sur le message Voix de votre choix.
- *4)* Cliquez sur **Effacer message Voix**.

## <span id="page-40-2"></span>**4.4.7 Comment afficher les détails concernant un message Voix**

#### *Etape par étape*

- *1)* Cliquez sur **Messages Voix**.
- *2)* Cliquez sur le dossier souhaité.
- *3)* Cliquez sur le message Voix de votre choix pour afficher les détails.

### <span id="page-40-3"></span>**4.4.8 Comment activer ou désactiver l'enregistrement de messages**

- *1)* Cliquez sur **Paramètres**.
- *2)* Cliquez sur l'onglet **Boîte vocale**.
- *3)* Sélectionnez une des possibilités suivantes :
	- *a)* Si l'appelant doit être en mesure, après le message d'accueil, d'enregistrer un message, cochez la case **Enregistrement**.
	- *b)* Si l'appelant ne doit pas être en mesure, après le message d'accueil, d'enregistrer un message, décochez la case **Enregistrement**.

*4)* Cliquez sur **OK**.

### <span id="page-41-0"></span>**4.4.9 Comment modifier mon code de boîte vocale**

#### *Conditions préalables*

- *•* Cette fonction est seulement proposée si vous avez modifié le code prédéfini de la boîte vocale avec votre téléphone interne(voir *[Comment modifier le](#page-38-0)  [code prédéfini de la boîte vocale](#page-38-0)*).
- *•* Cette fonction est uniquement proposée lorsque la liaison avec le système est cryptée (https).

#### *Etape par étape*

- *1)* Cliquez sur **Paramètres**.
- *2)* Cliquez sur l'onglet **Boîte vocale**.
- *3)* Cliquez sur **Modifier code**.
- *4)* Sous **Ancien code PIN**, entrez votre ancien code de boîte vocale.
- *5)* Dans **Nouveau code PIN** et **Confirmation**, entrez votre nouveau code de boîte vocale.

*INFO:* Le code est une séquence de six chiffres. Il ne doit pas se composer de chiffres répétés (par ex. 333333) ou d'une séquence ascendante ou descendante de chiffres (par ex. 987654).

*6)* Cliquez sur **OK**.

## <span id="page-41-1"></span>**4.4.10 Service de notification pour les nouveaux messages**

Le système peut informer un utilisateur de UC Smart d'un nouveau message vocal, sur demande, par e-mail.

### **Condition pour le service de notification**

- **•** L'envoi d'e-mails (renvoi e-mail) doit être configuré dans le système par l'administrateur du système.
- **•** L'adresse e-mail de l'utilisateur doit être connue du système. L'administrateur peut importer toutes les adresses e-mail dans WBM lors de la première installation, sous la forme d'un fichier XML ou bien, dans UC Smart Assistant, inscrire pour chaque utilisateur une adresse e-mail (voir *Documentation de l'administrateur : Utilisateur UC Smart de UC Smart*). Ou bien, l'utilisateur peut lui-même indiquer son adresse e-mail dans son UC Smart Client.
- **•** Il a été attribué à l'utilisateur une licence Boîte vocale.

**•** La fonctionnalité **Messagerie vocale à e-mail** est activée. L'administrateur peut activer la fonctionnalité dans UC Smart Assistant pour chaque utilisateur (*Documentation de l'administrateur : UC Smart - Messagerie vocale / Smart VM*). Ou bien, l'utilisateur peut lui-même activer la fonctionnalité dans son UC Smart Client.

<span id="page-42-2"></span>L'utilisateur de UC Smart reçoit un e-mail avec le message vocal associé sous forme de fichier WAV (16 bits, mono), la date et heure de la réception, la durée du message vocal et, si disponible, le numéro de téléphone ainsi que le nom de l'expéditeur.

### <span id="page-42-0"></span>**4.4.10.1 Comment activer ou désactiver la notification par e-mail**

#### *Conditions préalables*

- *•* L'envoi d'e-mails est configuré dans le système.
- *•* Votre adresse e-mail est configurée dans **mes détails de profil**

#### *Etape par étape*

- *1)* Cliquez sur l'icône pour votre état Présence.
- *2)* Cliquez sur l'onglet **Détails de mon profil**.
- *3)* Sélectionnez une des possibilités suivantes :
	- **•** Si vous souhaitez activer la notification par e-mail, cochez la case **Message vocal à e-mail**.
	- **•** Si vous souhaitez désactiver la notification par e-mail, décochez la case **Message vocal à e-mail**.
- *4)* Cliquez sur **OK**.

### <span id="page-42-1"></span>**4.5 Messages instantanés**

Les Messages instantanés vous permettent de chatter avec les autres utilisateurs UC Smart.

<span id="page-42-3"></span>Les messages instantanés envoyés et reçus sont affichés sous forme de dialogue chez les partenaires de communication. Lors de la sélection du destinataire, le client indique si le partenaire de communication est momentanément en ligne ou non. Lorsque le correspondant est hors ligne, il n'est pas possible de lui envoyer de message instantané. La page d'aperçu des messages instantanés indique les derniers flux (stream). Le système enregistre un nombre limité de messages instantanés. Il est affiché au maximum les 100 derniers messages instantanés d'un utilisateur.

# <span id="page-43-0"></span>**4.5.1 Comment envoyer un message instantané à partir de la liste des favoris**

#### *Conditions préalables*

*•* Les messages instantanés sont activés dans le système.

#### *Etape par étape*

- *1)* Dans la vue réduite ou dans la vue normale, cliquez sur l'icône de la liste des favoris.
- *2)* Cliquez sur le groupe concerné afin d'ouvrir les entrées correspondantes.
- *3)* Cliquez sur le contact souhaité.
- *4)* Cliquez sur **Démarrer le chat**.
- *5)* Entrez le texte dans la zone de saisie en bas.
- *6)* Cliquez sur **Envoyer**.
- *7)* Si vous souhaitez accéder à la page de présentation des messages instantanés, cliquez sur l'icône à gauche de **Messages instantanés**.

# <span id="page-43-1"></span>**4.5.2 Comment envoyer un message instantané à partir d'une recherche de répertoire**

#### *Conditions préalables*

*•* Les messages instantanés sont activés dans le système.

#### *Etape par étape*

- *1)* Dans la vue réduite ou dans la vue normale, cliquez sur l'onglet **Répertoires** / **Rechercher**.
- *2)* Dans le champ de saisie, entrez un terme de recherche.
- *3)* Cliquez sur le bouton **Rechercher**.
- *4)* Cliquez sur un répertoire pour ouvrir les entrées correspondantes des résultats de la recherche.
- *5)* Cliquez sur le contact souhaité.

**INFO:** Vous pouvez aussi contacter un correspondant actuel par message instantané à partir de la fenêtre surgissante de l'appel.

- *6)* Cliquez sur **Démarrer le chat**.
- *7)* Entrez le texte dans la zone de saisie en bas.
- *8)* Cliquez sur **Envoyer**.

*9)* Si vous souhaitez accéder à la page de présentation des messages instantanés, cliquez sur l'icône à gauche de **Messages instantanés**.

# <span id="page-45-0"></span>**5 Configuration**

<span id="page-45-4"></span>Vous pouvez configurer myPortal Smart en fonction de vos besoins. Certaines tâches de configuration nécessitent UC Smart Assistant.

# <span id="page-45-1"></span>**5.1 Réglages personnels**

Vous pouvez entrer des paramètres personnels pour myPortal Smart, par ex. votre adresse e-mail, un numéro de téléphone supplémentaire ou une image.

L'image que vous avez fournie est présentée aux autres abonnés internes notamment dans les répertoires et dans les favoris. Votre image peut également être affichée sur les téléphones système à grand écran couleurs (uniquement avec les variantes HFA).

# <span id="page-45-2"></span>**5.1.1 Comment modifier vos données de contact**

Les données de contact que vous avez définie sont disponible pour les autres participants notamment dans les répertoires et dans les favoris.

#### *Etape par étape*

- *1)* Cliquez sur l'icône **Mon profil** pour votre état Présence.
- *2)* Cliquez sur l'onglet **Détails de mon profil**.
- *3)* Si nécessaire, modifiez les champs **Numéro de téléphone mobile**, **Numéro externe** et **Mon adresse e-mail**. Entrez les numéros de téléphone au format canonique (par ex. +49891234567).
- *4)* Cliquez sur **OK**.

## <span id="page-45-3"></span>**5.1.2 Comment présenter sa propre photo**

#### *Conditions préalables*

*•* Vous devez disposer d'une image d'au moins 40 x 40 pixels au format JPG ou PNG. Le fichier ne doit pas avoir une taille supérieur à 512 ko.

- *1)* Cliquez sur l'icône pour votre état Présence.
- *2)* Cliquez sur l'onglet **Mon image**.
- *3)* Cliquez sur **Mise à jour**.
- *4)* Sélectionnez un dossier et un fichier et cliquez sur **Ouvrir**.

*INFO:* L'image est automatiquement agrandie à 200 x 200 pixels.

### <span id="page-46-0"></span>**5.1.3 Comment supprimer ma photo**

#### *Etape par étape*

- *1)* Cliquez sur l'icône pour votre état Présence.
- *2)* Cliquez sur l'onglet **Mon image**.
- *3)* Cliquez sur **Effacer**.

### <span id="page-46-1"></span>**5.2 Numérotation rapide (Desktop Dialing) - Paramètres**

Il est possible de configurer la touche de raccourci pour la numérotation rapide et sa fonctionnalité.

La fonction de numérotation rapide est activée dès que le PC est démarré. La fonctionnalité n'est utilisable qu'avec myPortal Smart. La touche de raccourci pour la numérotation rapide est configurée dans myPortal Smart comme une touche ou comme une combinaison de touches.

Comme la touche de raccourci configurée dans l'application où le numéro de téléphone est marqué correspond à une fonction (par ex. Ctrl+P pour l'ouverture d'un dialogue d'impression), la fonction de numérotation rapide se comporte par défaut de la manière indiquée ci-après.

Une fois que l'utilisateur a marqué le numéro de téléphone dans l'application et a entré la touche de raccourci configurée, la touche de raccourci est intégrée par la fonction de numérotation rapide et, après une temporisation prédéfinie, elle est envoyée à l'application. Cette temporisation permet de copier automatiquement le numéro de téléphone marqué dans le presse-papiers et de le transmettre à myPortal Smart.

Dès que le numéro de téléphone a été transféré à myPortal Smart, la numérotation est effectuée à l'issue d'une temporisation réglable. Durant ce délai, vous pouvez encore annuler la numérotation ou bien modifier le numéro de téléphone transmis. Si vous modifiez la valeur de 3 s prédéfinie et indiquez 0 s, la numérotation a lieu immédiatement.

#### **Configuration**

Il est possible de paramétrer la touche de raccourci (hotkey) et le délai de temporisation dans myPortal Smart.

Les autres paramètres de numérotation rapide peuvent être modifiés dans le logiciel "Desktop Dialing".

**•** Activer ou désactiver la numérotation rapide :

- **Intercept Key** activée : la numérotation rapide est activée car la touche de raccourci configurée sert à la fonction de numérotation rapide (réglage par défaut).
- **Intercept Key** désactivée : la numérotation rapide est désactivée car la touche de raccourci configurée ne sert pas à la fonction de numérotation rapide.
- **•** Activer ou désactiver la touche de raccourci pour d'autres applications.
	- **Send Key After (value in ms)** activé : la touche de raccourci configurée est envoyée à l'application à l'issue du délai de temporisation réglé (réglage par défaut).
	- **Send Key After (value in ms)** désactivé : la touche de raccourci configurée est utilisée exclusivement pour la numérotation rapide. La touche de raccourci ne fonctionne pas dans les autres applications.
- **•** Configurer le délai de temporisation pour l'envoi de la touche de raccourci. Le délai d'envoi de la touche de raccourci à l'application est réglable entre 50 et 2000 ms.

# <span id="page-47-0"></span>**5.2.1 Comment définir une touche de raccourci pour la numérotation rapide**

### *Conditions préalables*

- *•* Le PC est équipé d'un système d'exploitation Windows.
- *•* Le logiciel "Desktop Dialing" est installé.

- *1)* Cliquez sur **Paramètres**.
- *2)* Cliquez sur l'onglet **Représentation**.

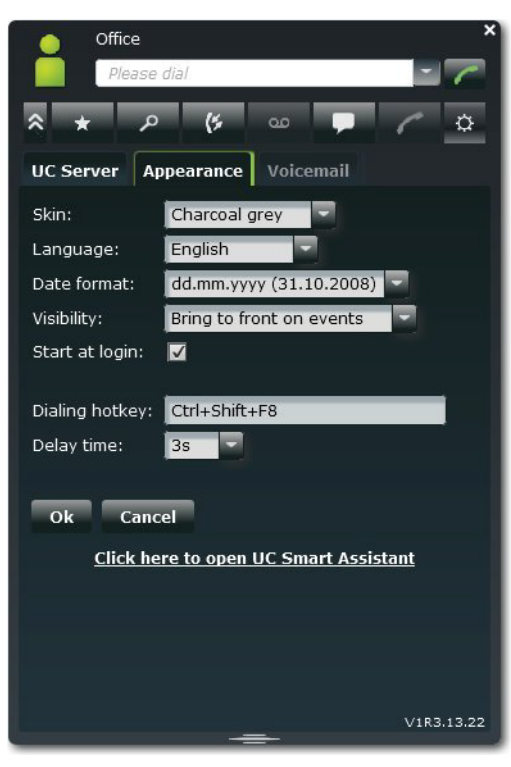

*3)* Dans le champ **Touche de raccourci de numérotation**, entrez une touche ou une combinaison de touches de votre choix, à l'aide du tableau ci-après.

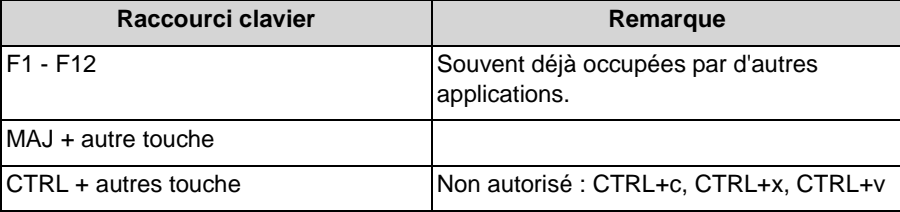

- *4)* Dans **Délai de temporisation**, modifiez si nécessaire le délai durant lequel vous pouvez encore annuler la numérotation ou modifier le numéro de téléphone transmis. Lorsque la valeur réglée est 0 s, la numérotation est effectuée immédiatement.
- *5)* Cliquez sur **OK**.

# <span id="page-48-0"></span>**5.2.2 Comment activer ou désactiver la numérotation rapide**

#### *Conditions préalables*

*•* Le logiciel "Desktop Dialing" est démarré.

- *1)* Avec le bouton droit de la souris, cliquez sur l'icône du combiné "Desktop Dialing" dans la barre des tâches.
- *2)* Sélectionnez l'option de menu **Modifier config.**.
- *3)* Sélectionnez une des possibilités suivantes :
	- **•** Si vous souhaitez activer la numérotation rapide, cochez la case **Intercept Key**.
	- **•** Si vous souhaitez désactiver la numérotation rapide, décochez la case **Intercept Key**.

# <span id="page-49-0"></span>**5.2.3 Comment activer ou désactiver la touche de raccourci pour d'autres applications**

#### *Conditions préalables*

*•* Le logiciel "Desktop Dialing" est démarré.

#### *Etape par étape*

- *1)* Avec le bouton droit de la souris, cliquez sur l'icône du combiné "Desktop Dialing" dans la barre des tâches.
- *2)* Sélectionnez l'option de menu **Modifier config.**.
- *3)* Sélectionnez une des possibilités suivantes :
	- **•** Si vous voulez que la touche de raccourci configurée soit envoyée à l'application après la temporisation réglée, cochez la case **Send Key After (valeur en ms)**.
	- **•** Si vous voulez que la touche de raccourci configurée ne soit pas envoyée à l'application après la temporisation réglée, décochez la case **Send Key After (valeur en ms)**. Cette touche de raccourci est utilisée exclusivement pour la numérotation rapide et ne peut pas servir à d'autres applications.

# <span id="page-49-1"></span>**5.2.4 Comment configurer le délai de temporisation pour l'envoi de la touche de raccourci**

#### *Conditions préalables*

*•* Le logiciel "Desktop Dialing" est démarré.

- *1)* Avec le bouton droit de la souris, cliquez sur l'icône du combiné "Desktop Dialing" dans la barre des tâches.
- *2)* Sélectionnez l'option de menu **Modifier config.**.
- *3)* Sélectionnez l'option de menu **Send Key After (value in ms)**.
- *4)* Cliquez sur le délai de temporisation souhaité (50 à 200 ms).

# <span id="page-50-0"></span>**5.3 Programmation des touches de fonction du téléphone**

A l'aide d'une application du navigateur web, vous pouvez adapter à vos besoins les touches de fonction de votre téléphone, de votre satellite ou de votre satellite de supervision.

Cela s'applique à la fois aux touche préprogrammées et aux autres touches de fonction. Ne sont pas concernées les touches d'application locales (**Local App.**). L'interface utilisateur de la programme de touche est, lorsqu'elle disponible, ouverte dans la même langue que le client UC, sinon en anglais.

*INFO:* Les touches de fonction d'un téléphone SIP, d'un téléphone RNIS ou d'un téléphone analogique ne peuvent pas être programmées avec UC Client.

<span id="page-50-3"></span>Sur les téléphones avec écran, vous pouvez aussi programmer directement sur le téléphone certaines touches de fonction.

#### **Configuration multiple des touches de fonction**

Vous pouvez configurer les touches de fonction sur deux niveaux : le premier niveau peut correspondre aux fonctions offertes, le second niveau peut recevoir les numéros de téléphone externes. Pour accéder au deuxième niveau, il faut actionner sur le téléphone la touche de changement de niveau (touche MAJ). Le voyant (LED) de la touche de fonction correspond toujours au premier niveau.

# <span id="page-50-1"></span>**5.3.1 Comment programmer les touches de fonction du téléphone**

- *1)* Cliquez sur **Paramètres**.
- *2)* Cliquez sur l'onglet **Représentation**.
- *3)* Cliquez sur le lien **Programmation des touches**. Dans le navigateur web, une fenêtre servant à programmer les touches de fonction du téléphone s'ouvre.
	- a) Lorsque s'affiche un message tel que Il existe un problème avec le certificat de sécurité du site web. cliquez sur **Poursuivre le chargement de ce site web**.
- <span id="page-50-2"></span>*4)* Dans l'icône du téléphone, cliquez sur la zone de touches que vous souhaitez configurer.
- *5)* Dans la représentation détaillée de la zone de touches, cliquez sur l'icône de touche à la fin de la ligne concernée. Le symbole de touche devient rouge, ce qui indique que la touche de fonction est activée pour une programmation.
	- *a)* Si vous souhaitez afficher des détails sur la fonction actuelle d'une touche, placez le pointeur de la souris sur le champ d'identification, à gauche de la touche.
- <span id="page-51-2"></span>*6)* Dans la liste déroulante **Fonction Sélectionner**, sélectionnez la fonction souhaitée.
	- *a)* Lorsque une fonction nécessite des informations supplémentaires (paramètres), sélectionnez-les ou entrez les données nécessaires.

**INFO:** Si vous sélectionnez pour une touche de fonction la fonction **Changement de niveau**, vous disposez d'un deuxième niveau que vous pouvez configurer avec des numéros extérieurs.

- *7)* Cliquez sur **Sauvegarder**.
- <span id="page-51-3"></span>*8)* Si vous disposez d'un téléphone avec identification automatique des touches, vous pouvez indiquer dans la colonne **Etiquette** le texte qui doit s'afficher sur la touche de fonction.
- *9)* Si vous avez paramétré le **Changement de niveau** sur une touche de fonction, cochez **2e niveau**. Entrez les numéros de téléphone externes comme indiqué dans les opérations [6](#page-51-2) à [8.](#page-51-3)
- *10)* Si vous souhaitez configurer d'autres touches de fonction, répétez les opérations [4](#page-50-2) à [9.](#page-51-4)
- *11)* Fermez la fenêtre du navigateur web servant à la programmation des touches.
- *12)* Dans l'onglet **Représentation** cliquez sur **OK**.

### <span id="page-51-4"></span><span id="page-51-0"></span>**5.4 Paramètres généraux**

Vous pouvez définir des paramètres généraux pour myPortal Smart comme le format de la date ou l'adresse du serveur.

## <span id="page-51-1"></span>**5.4.1 Comment modifier votre mot de passe myPortal Smart**

#### *Conditions préalables*

*•* Cette fonction est uniquement proposée lorsque la liaison avec le système est cryptée (https).

- *1)* Cliquez sur **Paramètres**.
- *2)* Cliquez sur l'onglet **Serveur UC**.
- *3)* Cliquez sur **Modifier le mot de passe**.
- *4)* Dans **Ancien mot de passe**, entrez votre ancien mot de passe myPortal Smart.

*5)* Dans **Mot de passe** et **Confirmer le mot de passe**, entrez votre nouveau mot de passe conformément à la stratégie de sécurité.

*INFO:* La longueur du mot de passe doit être comprise entre 8 et 16 caractères et doit comporter au moins une majuscule, une minuscule, un chiffre et un caractère spécial. Mémorisez votre nouveau mot de passe.

*6)* Cliquez sur **OK**.

# <span id="page-52-0"></span>**5.4.2 Comment modifier l'interface utilisateur**

#### *Etape par étape*

- *1)* Cliquez sur **Paramètres**.
- *2)* Cliquez sur l'onglet **Représentation**.
- *3)* Dans la liste déroulante **Habillage**, sélectionnez l'interface utilisateur à l'apparence souhaitée.
- *4)* Cliquez sur **OK**. Le client est automatiquement redémarré.

# <span id="page-52-1"></span>**5.4.3 Comment configurer la lisibilité de myPortal Smart**

- *1)* Cliquez sur **Paramètres**.
- *2)* Cliquez sur l'onglet **Représentation**.

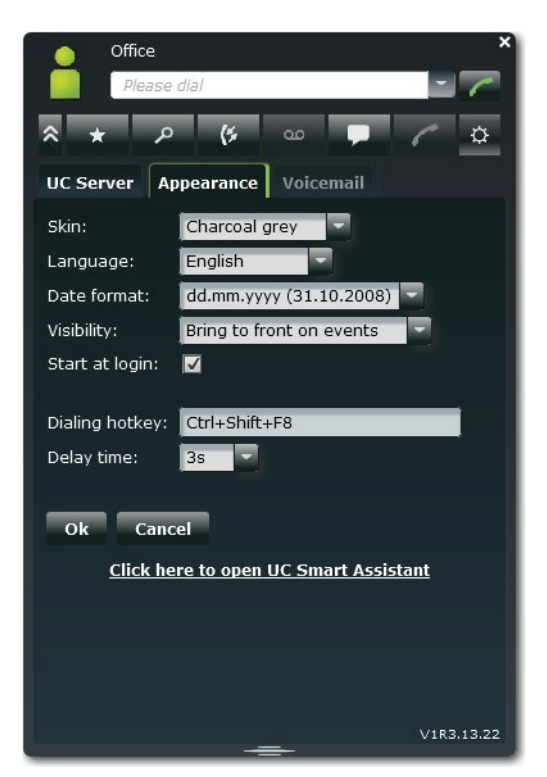

- *3)* Dans la liste déroulante **Visibilité**, sélectionner l'une des possibilités suivantes :
	- **•** Si vous souhaitez que la fenêtre de myPortal Smart soit toujours affichée au premier plan, sélectionnez **Toujours au premier plan**.
	- **•** Si vous souhaitez que la fenêtre de myPortal Smart ne soit affichée au premier plan que lors d'appels ou de nouveaux messages, sélectionnez **Au premier plan en cas d'événements**.
- *4)* Cliquez sur **OK**.

# <span id="page-53-0"></span>**5.4.4 Comment activer ou désactiver le démarrage automatique de myPortal Smart**

- *1)* Cliquez sur **Paramètres**.
- *2)* Cliquez sur l'onglet **Représentation**.
- *3)* Sélectionnez une des possibilités suivantes :
	- **•** Si vous voulez que myPortal Smart démarre automatiquement, cochez la case **Démarrer avec login**.
	- **•** Si vous ne voulez pas que myPortal Smart démarre automatiquement, décochez la case **Démarrer avec login**.
- *4)* Cliquez sur **OK**.

# <span id="page-54-0"></span>**5.4.5 Comment sélectionner la langue de l'interface utilisateur**

#### *Etape par étape*

- *1)* Cliquez sur **Paramètres**.
- *2)* Cliquez sur l'onglet **Représentation**.
- *3)* Dans la liste déroulante **Langue**, sélectionnez la langue souhaitée.
- *4)* Cliquez sur **OK**.

myPortal Smart démarre de nouveau automatiquement.

# <span id="page-54-1"></span>**5.4.6 Comment sélectionner le format de la date**

#### *Etape par étape*

- *1)* Cliquez sur **Paramètres**.
- *2)* Cliquez sur l'onglet **Représentation**.
- *3)* Dans la liste déroulante **Format de la date**, sélectionnez le format souhaité.
- *4)* Cliquez sur **OK**.

### <span id="page-54-2"></span>**5.4.7 Comment modifier la configuration du serveur**

*INFO:* Ne modifiez l'adresse du serveur que sur instruction de l'administrateur de votre système de communication. Une adresse de serveur incorrecte ne permet pas d'utiliser myPortal Smart.

- *1)* Cliquez sur **Paramètres**.
- *2)* Cliquez sur l'onglet **Serveur UC**.
- *3)* Dans **Adresse IP de votre serveur**, entrez l'adresse IP ou le nom du système de communication (par ex. 192.168.1.2).
- *4)* Dans **Port IP de serveur**, indiquez le port servant au client UC à communiquer avec le système de communication (par défaut: 8802).
- *5)* Dans la liste déroulante **Protocole serveur** indiquez si la connexion avec le système de communication doit être cryptée (**https**, par défaut) ou non cryptée (**http**).
- *6)* Cliquez sur **OK**.

# <span id="page-55-0"></span>**5.4.8 Comment inscrire le numéro de téléphone pour le téléphone attribué (pour MULAP)**

#### *Conditions préalables*

- *•* Votre nom utilisateur représente une MULAP.
- *•* Le numéro de téléphone pour le téléphone affecté vous a été fourni par votre administrateur.

#### *Etape par étape*

- *1)* Cliquez sur **Paramètres**.
- *2)* Cliquez sur l'onglet **Serveur UC**.
- *3)* Dans le champ **Téléphone affecté**, indiquez le numéro de téléphone du téléphone affecté.
- *4)* Cliquez sur **OK**.

# <span id="page-55-1"></span>**5.4.9 Comment modifier le mode de numérotation (uniquement pour Mobility User)**

#### *Etape par étape*

- *1)* Cliquez sur **Paramètres**.
- *2)* Cliquez sur l'onglet **Serveur UC**.
- *3)* Dans la liste déroulante **Numérotation**, sélectionner l'une des possibilités suivantes :
	- **•** Si vous souhaitez lancer des appels sortants avec votre téléphone de bureau, sélectionnez **Numérotation associée CTI**.
	- **•** Si vous souhaitez lancer des appels sortants avec votre téléphone mobile, sélectionnez **Rappel préféré**.
- *4)* Cliquez sur **OK**.

# <span id="page-55-2"></span>**5.4.10 Comment établir une nouvelle connexion à client UC**

- *1)* Cliquez sur **Paramètres**.
- *2)* Cliquez sur l'onglet **Serveur UC**.
- *3)* Cliquez sur **Reprendre**.

# <span id="page-56-0"></span>**5.5 UC Smart Assistant**

UC Smart Assistant est l'application basée sur le web pour les tâches spéciales de configuration de myPortal Smart par l'utilisateur.

<span id="page-56-2"></span>Pour pouvoir accéder à UC Smart Assistant, vous devez vous identifier avec le nom d'utilisateur et le mot de passe de myPortal Smart.

UC Smart Assistant peut être utilisé pour les applications suivantes :

- **•** Modifier le mot de passe de myPortal Smart (également possible à l'aide de myPortal Smart)
- **•** Changer la langue de l'interface utilisateur de UC Smart Assistant. La langue de l'interface utilisateur myPortal Smart n'est pas affectée par cette opération.
- **•** Entrer ou modifier ses données de profil (également possible à l'aide de myPortal Smart)
- **•** Importer les contacts Outlook dans le répertoire personnel (Java nécessaire)
- **•** Supprimer les contacts importés

#### **Rubriques apparentées**

- [Comment démarrer myPortal Smart](#page-15-2)
- [Liste des favoris](#page-26-0)

# <span id="page-56-1"></span>**5.5.1 Comment démarrer UC Smart Assistant**

#### *Etape par étape*

- *1)* Cliquez sur **Paramètres**.
- *2)* Cliquez sur l'onglet **Serveur UC**.
- *3)* Cliquez sur le lien **?Cliquer ici pour ouvrir UC Smart Assistant**. UC Smart Assistant s'ouvre dans le navigateur web.
- *4)* Dans le champ **Nom**, entrez votre nom d'utilisateur pour myPortal Smart (par défaut : votre numéro de téléphone interne, par ex. 110).
- *5)* Dans le champ **Mot de passe**, entrez votre mot de passe pour myPortal Smart.
- *6)* Cliquez sur **Connexion**.

#### **Rubriques apparentées**

• [Comment démarrer myPortal Smart](#page-15-2)

# <span id="page-57-0"></span>**5.5.2 Comment changer le mot de passe de myPortal Smart**

#### *Conditions préalables*

*•* Vous avez démarré UC Smart Assistant.

#### *Etape par étape*

- *1)* Cliquez sur **Paramètres de l'utilisateur**.
- *2)* Dans **Mot de passe** et dans **Répéter le mot de passe**, entrez le nouveau mot de passe conformément à la stratégie de sécurité.

*INFO:* La longueur du mot de passe doit être comprise entre 8 et 16 caractères et doit comporter au moins une majuscule, une minuscule, un chiffre et un caractère spécial. Mémorisez votre nouveau mot de passe.

*3)* Cliquez sur **Appliquer**.

#### **Rubriques apparentées**

• [Comment démarrer myPortal Smart](#page-15-2)

# <span id="page-57-1"></span>**5.5.3 Comment changer la langue de l'interface utilisateur de UC Smart Assistant**

#### *Conditions préalables*

*•* Vous avez démarré UC Smart Assistant.

#### *Etape par étape*

- *1)* Cliquez sur **Paramètres de l'utilisateur**.
- *2)* Dans la liste déroulante **Langue**, sélectionnez la langue souhaitée pour l'interface utilisateur de UC Smart Assistant.

**INFO:** La langue de l'interface utilisateur de myPortal Smart n'est pas modifiée par cette opération.

*3)* Cliquez sur **Appliquer**.

# <span id="page-58-0"></span>**5.5.4 Comment modifier vos données de profil**

#### *Conditions préalables*

*•* Vous avez démarré UC Smart Assistant.

#### *Etape par étape*

- *1)* Cliquez sur **Paramètres de l'utilisateur**.
- *2)* Dans **Détails du profil**, modifiez si nécessaire vos données de profil.
- *3)* Cliquez sur **Appliquer**.

### <span id="page-58-1"></span>**5.5.5 Comment importer les contacts Outlook dans le répertoire personnel**

#### *Conditions préalables*

- *•* Vos contacts Outlook contiennent les numéros de téléphone au format canonique.
- *•* Java est activé dans votre navigateur web.
- *•* Vous avez démarré UC Smart Assistant dans le navigateur web du PC sur lequel Outlook est opérationnel.

#### *Etape par étape*

- *1)* Cliquez sur **Importer les contacts**.
- *2)* Si vous ne voulez pas importer les contacts Outlook qui ne contiennent pas de numéro de téléphone, cochez la case **Ne pas importer de contact sans numéro de téléphone**.
- *3)* Si vous souhaitez importer en même temps des images, cochez la case **Importer les images**.
- *4)* Cliquez sur **Démarrer l'importation**.

**INFO:** Tenez compte ici des indications figurant dans UC Smart Assistant concernant les avertissements de sécurité et autorisez un accès correspondant pour effectuer l'importation. Répondez non aux questions concernant le blocage des composantes.

## <span id="page-58-2"></span>**5.5.6 Comment effacer les contacts importés**

#### *Conditions préalables*

*•* Vous avez démarré UC Smart Assistant.

#### *Etape par étape*

- *1)* Cliquez sur **Importer les contacts**.
- *2)* Cliquez sur **Supprimer les contacts importés**.

**INFO:** Tenez compte ici des indications figurant dans UC Smart Assistant concernant les avertissements de sécurité et autorisez un accès correspondant.

# <span id="page-60-0"></span>Index **Index**

### **A**

[Absence 18](#page-17-2) [Adresse du serveur 46](#page-45-4) [Adresse e-mail 46](#page-45-4) [Adresse IP 46](#page-45-4) [Afficher 10](#page-9-2) Appel [manqué 28](#page-27-4) [prendre 33](#page-32-1) [quitter 33](#page-32-1) [répondre 33](#page-32-1) Appeler l'expéditeur [message Voix 38](#page-37-2)

### **B**

[Boîte vocale 33](#page-32-1)

### **C**

[Composer 33](#page-32-1) [Concept 6](#page-5-3) [Conférence 33](#page-32-1) [Configuration 46](#page-45-4) [Contact 24,](#page-23-0) [27,](#page-26-2) [57](#page-56-2) [Conventions de présentation des informations 7](#page-6-1)

### **D**

[Déconnecter 33](#page-32-1) Démarrage [automatique 46](#page-45-4) [Démarrer 10,](#page-9-3) [46](#page-45-4) [Désinstallation 8](#page-7-3) Dossier [journal 28](#page-27-4) [messages Voix 38](#page-37-2) [Double appel 33](#page-32-1)

## **E**

E-mail [notification 43](#page-42-2) [Etat de la connexion 18](#page-17-2) [Etat Présence 18](#page-17-2) [visibilité 18](#page-17-2) [Evénement 46](#page-45-4)

### **F**

Fenêtre [visibilité 46](#page-45-4) [Fenêtre principale 10](#page-9-2) [Fenêtres surgissantes 10](#page-9-2) Fichier WAV [notification 43](#page-42-2) Fonctions [myPortal Smart 6](#page-5-4) [Fonctions d'appel 33](#page-32-1) [Format canonique de numéro d'appel 32](#page-31-3) [Format de date 46](#page-45-4) [format des numéros d'appel 32](#page-31-3) [Format sélectionnable de numéro d'appel 32](#page-31-3)

### **G**

[Groupe 27](#page-26-2)

### **I**

[Icône 10](#page-9-2) [Image 10,](#page-9-2) [46](#page-45-4) [Importer 57](#page-56-2) [Infobulle 10](#page-9-2) [Installation 8](#page-7-3) [Instructions d'utilisation 6](#page-5-3) [Interface utilisateur 10](#page-9-2) [langue 46](#page-45-4) [Introduction 6](#page-5-5)

### **J**

[Journal 28](#page-27-4) [appeler 33](#page-32-1)

### **L**

[Langue 46](#page-45-4) [Liste des favoris 27](#page-26-2) [appeler 33](#page-32-1) [message instantané 43](#page-42-3)

### **M**

[Message instantané 43](#page-42-3) [Messagerie vocale 38](#page-37-2) Message Voix [écouter 38](#page-37-2) [supprimer 38](#page-37-2) [Mot de passe 10,](#page-9-3) [57](#page-56-2) myPortal Smart [fonctions 6](#page-5-4)

### **N**

[Note 28](#page-27-4) Notification [message Voix 43](#page-42-2) Numéro [composer 33](#page-32-1) [Numéro de port 46](#page-45-4) [Numéro de téléphone 46](#page-45-4)

### **O**

[Onglet 10](#page-9-2) [Outlook 57](#page-56-2)

### **P**

[Paramètres du programme 46](#page-45-4) [Premier plan 46](#page-45-4) [Premiers pas 10](#page-9-3) [Présence 10,](#page-9-2) [18](#page-17-2) [Profil 10](#page-9-2) [Programmation des touches 51](#page-50-3) [Protocole 46](#page-45-4)

# **Q**

[Quitter 10](#page-9-3)

## **R**

[Recherche rapide par nom 24](#page-23-0) [Rechercher dans un répertoire 24](#page-23-0) [Renvoyer 33](#page-32-1) [Répertoire 24](#page-23-0) [appeler 33](#page-32-1) [message instantané 43](#page-42-3) [Répertoire interne 24](#page-23-0) [Répertoire personnel 24](#page-23-0) [Répertoire système 24](#page-23-0) [Répétition de la numérotation 33](#page-32-1) [Représentation 46](#page-45-4)

# **S**

[Service de notification 43](#page-42-2)

# **T**

[Thèmes, types de 6](#page-5-3) [Transférer 33](#page-32-1)

### **U**

[UC Smart Assistant 57](#page-56-2) [Unified Communications 18](#page-17-3)

### **V**

[Va-et-vient 33](#page-32-1) Visibilité [fenêtre 46](#page-45-4) [Vue compacte 10](#page-9-2) [Vue normale 10](#page-9-2) [Vue réduite 10](#page-9-2)